# **Arkusze kalkulacyjne Microsoft Office Excel 2007**

# Materiał uzupełniający do szkolenia e-learningowego ECDL

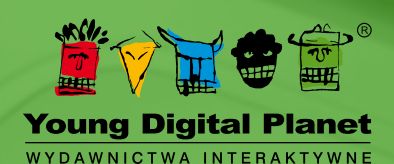

Autor: Sebastian Wasiołka

© Young Digital Planet SA 2011

Young Digital Planet SA ul. Słowackiego 175, 80-298 Gdańsk tel. 58 768 22 22, 58 349 44 44, fax 58 768 22 11, 58 349 44 11 e-mail: ydpmm@ydp.com.pl **www.ydp.com.pl**

# Spis treści

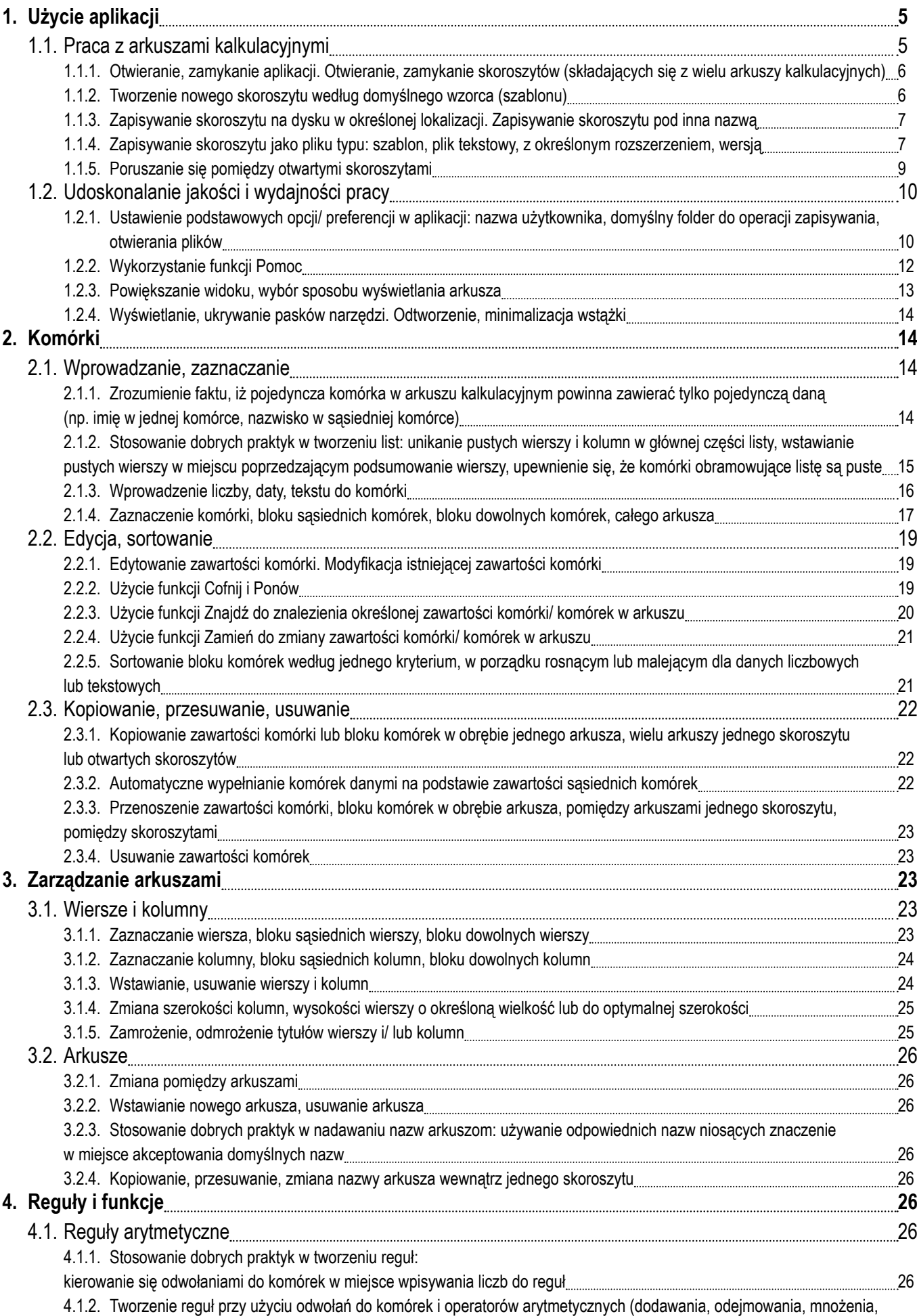

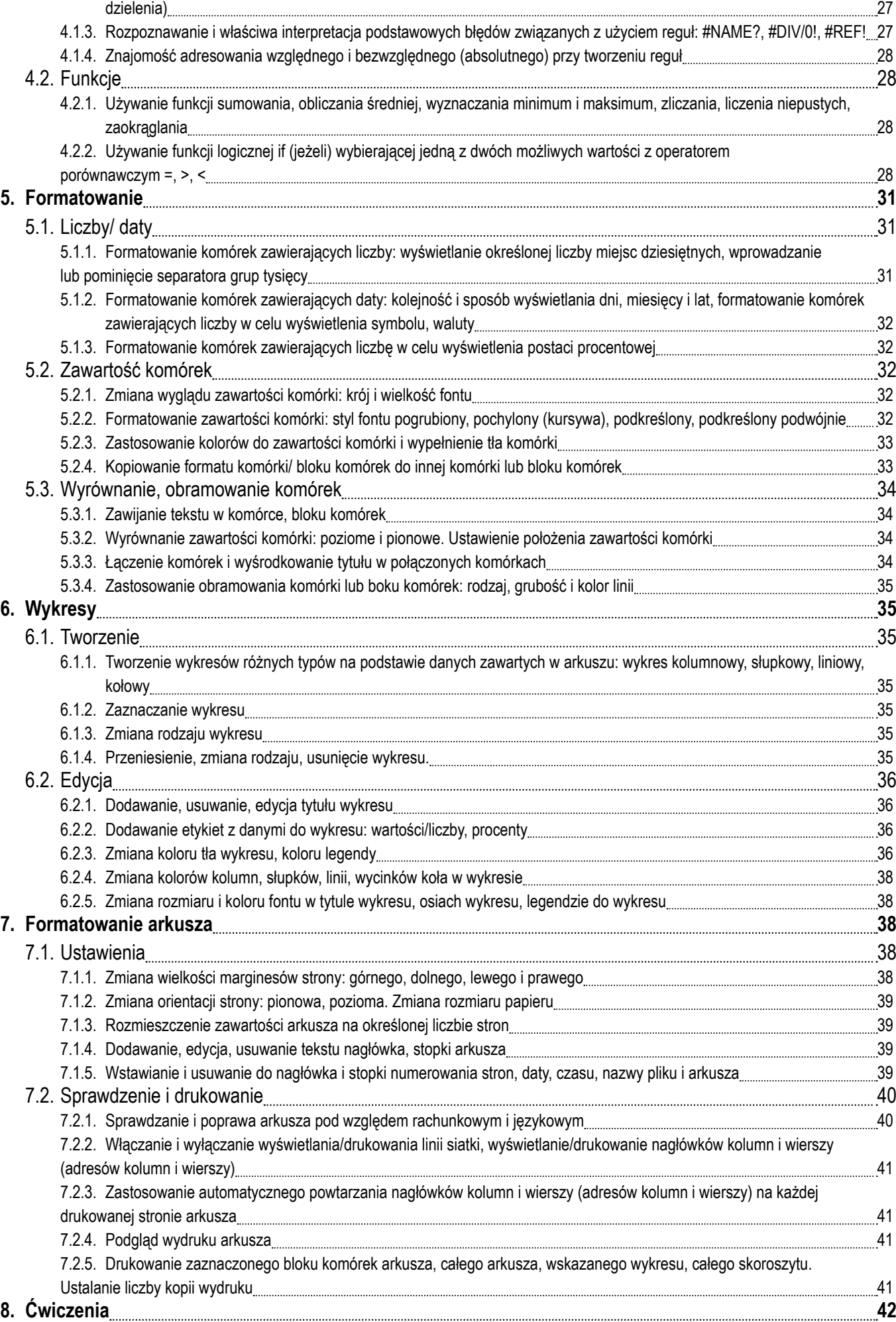

# **1. Użycie aplikacji**

#### **1.1. Praca z arkuszami kalkulacyjnymi**

Program *Microsoft Office Excel 2007* umożliwia użytkownikowi zarządzanie, przeglądanie, filtrowanie i sortowanie dużych ilości danych, które mieszczą się w ok. milionie wierszy i 16 tysiącach kolumn w jednym arkuszu. Siatka programu liczy dokładnie 1 048 576 wierszy i 16 384 kolumny, a liczba możliwych do utworzenia odwołań dla jednej komórki jest ograniczona jedynie przez pojemność dostępnej pamięci komputerowej.

*Microsoft Office Excel 2007* skutecznie wspomaga proces prowadzenia obliczeń, dzięki możliwości tworzenia formuł matematycznych, relacji pomiędzy komórkami oraz graficznej interpretacji danych na wykresach. Na każdym etapie pracy z danymi użytkownik może skorzystać z zestawu intuicyjnych narzędzi, które ułatwiają przeprowadzenie pełnej analizy zawartości arkusza.

Głównym elementem programu jest wstążka, na której umieszczono wszystkie narzędzia wspomagające pracę z danymi.

![](_page_4_Figure_5.jpeg)

*Rysunek 1. Wstążka programu Microsoft Office Excel 2007*

Poniżej wstążki znajduje się obszar roboczy, który służy do wprowadzania danych oraz prowadzenia obliczeń.

![](_page_4_Figure_8.jpeg)

*Rysunek 2. Budowa arkusza kalkulacyjnego*

W lekcji nr 1 na ekranie 2 przedstawiono podstawowe informacje na temat przeznaczenia i możliwości wykorzystania arkusza kalkulacyjnego w codziennej pracy.

Opis funkcjonalności umieszczonych na wstążce znajduje się w lekcji nr 1 na ekran 5.

# **1.1.1. Otwieranie, zamykanie aplikacji. Otwieranie, zamykanie skoroszytów (składających się <sup>z</sup> wielu arkuszy kalkulacyj- nych)**

Plik utworzony za pomocą programu *Microsoft Office Excel 2007* nosi nazwę zeszytu lub skoroszytu. Każdy zeszyt zawiera kilka arkuszy, które mają postać zakładek widocznych w lewym dolnym rogu okna programu. Arkusze są zbudowane z komórek, które tworzą wiersze i kolumny. To właśnie do tych komórek wprowadza się formuły oraz dane tekstowe i liczbowe.

Po uruchomieniu aplikacji zawsze otwiera się pusty skoroszyt, który zawiera gotowe do wypełnienia arkusze kalkulacyjne.

Sposoby otwierania i zamykania aplikacji zostały szczegółowo przedstawione w lekcji nr 1 na ekranach 3 i 4.

Proces otwierania skoroszytu przedstawiono w lekcji nr 1 na ekranie 6.

Zamykanie aplikacji oraz skoroszytów zaprezentowano w lekcji nr 1 na ekranie 13.

# **CZY WIESZ, ŻE?**

Otwarcia istniejącego już skoroszytu można również dokonać korzystając ze skrótu klawiaturowego **Ctrl+O**, a następnie wskazując lokalizację pliku do uruchomienia.

![](_page_5_Picture_8.jpeg)

#### **CZY WIESZ, ŻE?**

Uruchomienie nowego, pustego skoroszytu można przeprowadzić także korzystając ze skrótu klawiaturowego **Ctrl+N**.

![](_page_5_Picture_11.jpeg)

# **PAMIĘTAJ**!

Skrót klawiaturowy **Lewy Alt+F4** może okazać się pomocny, gdy użytkownik będzie chciał w szybki sposób zamknąć skoroszyt.

#### **1.1.2. Tworzenie nowego skoroszytu według domyślnego wzorca (szablonu)**

Aby przyspieszyć proces tworzenia nowego dokumentu, można wykorzystać istniejący już wzorzec (szablon) i potem na jego podstawie, dostosowując wygląd i treść do indywidualnych potrzeb, przeprowadzić obliczenia. Jeśli na przykład zadaniem użytkownika jest obliczenie amortyzacji pożyczki kredytowej, szablony MS Office mogą być w tym bardzo pomocne. Kolejne czynności zmierzające do użycia szablonu wyglądają następująco:

- po uruchomieniu programu *Microsoft Office Excel 2007* należy wybrać opcję *Nowy*, dostępną po kliknięciu **Przycisku pakietu Office**;
- należy kliknąć opcję *Zainstalowane szablony* i wybrać z listy szablon o nazwie *Amortyzacja pożyczki*.

![](_page_6_Figure_0.jpeg)

*Rysunek 3. Tworzenie nowego skoroszytu z wykorzystaniem szablonu*

Do dyspozycji użytkownika są również szablony dostępne na stronie internetowej producenta programu. Po wybraniu działu *Microsoft Office Online* użytkownik może przeglądać zawartość internetowych katalogów, które zawierają różnorodne szablony udostępnione użytkownikom programu *Microsoft Office Excel*.

#### **1.1.3. Zapisywanie skoroszytu na dysku <sup>w</sup> określonej lokalizacji. Zapisywanie skoroszytu pod inna nazwą**

Zapisywanie skoroszytu na dysku w określonej lokalizacji zostało omówione w lekcji nr 1 na ekranie 13, a w przypadku zapisywania dokumentu pod inną nazwą można wykorzystać wiadomości zawarte na ekranie nr 9 tej samej lekcji.

# **CZY WIESZ, ŻE?**

Dokumentu można również zapisać przy użyciu skrótu klawiaturowego **Ctrl+S**.

# **CZY WIESZ, ŻE?**

Użytkownicy programu *Microsoft Office Excel 2007* mają także możliwość zapisywania dokumentów na dysku sieciowym, udostępnionym za pośrednictwem usługi *Office Live*. Aby z niej skorzystać, należy posiadać konto utworzone za pomocą usługi Windows Live – można je założyć na stronie internetowej producenta programu. W przypadku, gdy użytkownik posiada już takie konto, powinien tylko kliknąć **Przycisk pakietu Office** i wybrać opcję *Zapisz w usłudze Office Live*. Po uzyskaniu połączenia z serwerem, utworzone dokumenty zostaną zapisywane na specjalnym koncie internetowym, a dostęp do nich będzie możliwy za pośrednictwem sieci Internet.

#### **1.1.4. Zapisywanie skoroszytu jako pliku typu: szablon, plik tekstowy, z określonym rozszerzeniem, wersją**

Użytkownicy, którzy posiadają inną, starszą wersję programu *Microsoft Office Excel* nie mogą odczytywać dokumentów zapisanych w wersji 2007. Aby w takiej sytuacji odczytanie dokumentów było jednak możliwe, bieżący skoroszyt można zapisać w formacie właściwym dla wcześniejszej wersji programu. W tym celu należy:

- kliknąć **Przycisk pakietu Office**,
- wybrać polecenie *Zapisz jako*,
- wybrać opcję *Skoroszyt programu Excel 97-2003*.

Istnieje także możliwość zapisania jedynie zaznaczonego fragmentu skoroszytu (tzw. układu roboczego). W tym celu należy zaznaczyć fragment arkusza, a następnie na karcie *Widok*, w grupie *Okno*, kliknąć opcję *Zapisz obszar roboczy*. Utworzony w ten sposób dokument będzie posiadał rozszerzenie .xlw.

|          |                                                                    |                                           |                                                      |                                                        |      |                                                    | Zeszyt1 - Microsoft Excel |                                                                |                       |                                                                                                    |   |                                                      |                                                | $\Box$   |
|----------|--------------------------------------------------------------------|-------------------------------------------|------------------------------------------------------|--------------------------------------------------------|------|----------------------------------------------------|---------------------------|----------------------------------------------------------------|-----------------------|----------------------------------------------------------------------------------------------------|---|------------------------------------------------------|------------------------------------------------|----------|
| <b>B</b> | Narzędzia główne                                                   | Wstawianie                                | Układ strony                                         | Formuly                                                | Dane | Widok<br>Recenzja                                  |                           |                                                                |                       |                                                                                                    |   |                                                      | $\circledcirc$<br>$\overline{\phantom{a}}$     | $\sigma$ |
| H        | Normalny Układ<br>strony <b>B</b> Pełny ekran<br>Widoki skoroszytu | Podgląd podziału stron<br>Widoki niestand | $\nabla$ Linijka<br>V Linie siatki<br>Pasek komunik. | V Pasek formuly<br>V Nagłówki<br>Pokazywanie/ukrywanie |      | c<br>Powiekszenie 100% Powieksz do<br>Powiekszenie | K<br>zaznaczenia          | Ġ.<br>Nowe Rozmieść Zablokuj<br>okno wszystko okienka v Odkryj | Podziel<br>E<br>Ukryj | D Wyświetl obok siebie<br><b>Enterprise in the Europe of the Synchroniczne</b><br>a Resetuj położenie okna<br>Okno |   | Zapisz obszar Przełacz<br>roboczy<br>$J$ okna $\tau$ | $\Box$<br>Makra<br><b>Sec.</b><br><b>Makra</b> |          |
|          | D <sub>4</sub>                                                     | $ ($                                      | $f_x$                                                |                                                        |      |                                                    |                           |                                                                |                       |                                                                                                    |   |                                                      |                                                |          |
|          | $\mathsf{A}$                                                       | B                                         | С                                                    | D                                                      | Е    | F                                                  | G                         | н                                                              |                       | J                                                                                                    | Κ |                                                      | M                                              |          |
|          |                                                                    |                                           |                                                      |                                                        |      |                                                    |                           |                                                                |                       |                                                                                                    |   |                                                      |                                                |          |
| 2        |                                                                    |                                           |                                                      |                                                        |      |                                                    |                           |                                                                |                       |                                                                                                    |   |                                                      |                                                |          |
| 3        |                                                                    |                                           |                                                      |                                                        |      |                                                    |                           |                                                                |                       |                                                                                                    |   |                                                      |                                                |          |
| 4        |                                                                    |                                           |                                                      |                                                        | 12   | 15                                                 | 18                        |                                                                |                       |                                                                                                    |   |                                                      |                                                |          |
| 5        |                                                                    |                                           |                                                      |                                                        | 16   | 15                                                 | 34                        |                                                                |                       |                                                                                                    |   |                                                      |                                                |          |
| 6        |                                                                    |                                           |                                                      | 3                                                      | 34   | 16                                                 | 45                        |                                                                |                       |                                                                                                    |   |                                                      |                                                |          |
| ۳        |                                                                    |                                           |                                                      | 4                                                      | 55   | 18                                                 | 56                        |                                                                |                       |                                                                                                    |   |                                                      |                                                |          |
| 8        |                                                                    |                                           |                                                      | 5                                                      | 68   | 22                                                 | 67                        |                                                                |                       |                                                                                                    |   |                                                      |                                                |          |
| 9        |                                                                    |                                           |                                                      | 6                                                      | 76   | 33                                                 | 78                        |                                                                |                       |                                                                                                    |   |                                                      |                                                |          |
| 10       |                                                                    |                                           |                                                      |                                                        |      |                                                    |                           |                                                                |                       |                                                                                                    |   |                                                      |                                                |          |

*Rysunek 4. Zapisywanie obszaru roboczego*

Proces zapisywania skoroszytu w innym formacie został przedstawiony w lekcji nr 1 na ekranach 10 i 11.

#### **CZY WIESZ, ŻE?**

Działanie skoroszytu można zoptymalizować pod kątem szybkiego ładowania danych i ich zapisywania. W tym celu należy zapisać plik jako *Skoroszyt binarny*.

| 日の・ロー<br>÷                     |   |                              | Zeszyt1 - Microsoft Excel                                                                                               |
|--------------------------------|---|------------------------------|----------------------------------------------------------------------------------------------------|
| Nowy                           |   |                              | Zapisz kopie dokumentu                                                                                                  |
| Otwórz                         |   | 候<br>耳面                      | Skoroszyt programu Excel<br>Zapisz skoroszyt w domyślnym formacie pliku.                                                |
| Zapisz                         |   | 候<br>国马                      | Skoroszyt programu Excel z obsługa makr<br>Zapisz skoroszyt w formacie pliku opartym na kodzie XML i z<br>obsługa makr. |
|                                |   | にっこう にっぽん マンドアル マイシングル りょうかい | Skoroszyt binarny programu Excel                                                                                        |
| Zapisz jako                    | ь | D-000                        | Zapisz skoroszyt w formacie pliku binarnego zoptymalizowanym<br>pod katem szybkiego ładowania i zapisywania.            |
| Otwórz w usłudze Office Live > |   |                              | Skoroszyt programu Excel 97-2003<br>Zapisz kopie skoroszytu w formacie w pełni zgodnym z programem<br>Excel 97-2003.    |
| Zapisz w usłudze Office Live   | Þ |                              | Znajdź dodatki dla innych formatów plików                                                                               |
| Drukui                         | r | R                            | <b>Inne formaty</b><br>Otwórz okno dialogowe Zapisywanie jako i wybierz spośród                                         |
| Przygotuj                      | k |                              | wszystkich możliwych typów plików.                                                                                      |
| Wyślij                         | ь |                              |                                                                                                    |
| Publikuj                       | ь |                              |                                                                                                    |
| Zamknij                        |   |                              |                                                                                                    |
|                                |   |                              | X Zakończ program Excel<br><sup>2</sup> Opcje programu Excel                                                            |

*Rysunek 5. Tworzenie skoroszytu binarnego*

#### **CZY WIESZ, ŻE?**

Istnieje specjalny dodatek, który użytkownik może zainstalować w programie *Microsoft Office Excel 2003* i w ten sposób umożliwić bezpośrednie odczytywanie plików zapisanych w wersji Office 2007. Po instalacji tego składnika wszystkie pliki o rozszerzeniu .docx będą konwertowane do pliku .doc – czyli właściwego dla wersji Microsoft Office 2003.

### **1.1.5. Poruszanie się pomiędzy otwartymi skoroszytami**

Możliwości programu *Microsoft Office Excel 2007* pozwalają na pracę z wieloma skoroszytami jednocześnie. Do zarządzania otwartymi dokumentami służy grupa *Okno*, która znajduje się na karcie *Widok*.

![](_page_8_Figure_2.jpeg)

*Rysunek 6. Grupa Okno na karcie Widok*

Zakładka ta zawiera następujące elementy:

- *Nowe okno***, element umożliwiający otwarcie nowego okna z widokiem bieżącego dokumentu: ...**
- *• Rozmieść wszystko*, umożliwia rozmieszczenie na ekranie wszystkich otwartych okien, w układzie obok siebie: ,
- *• Zablokuj okienka*, umożliwia zablokowanie jedynie części arkusza, np. górnego wiersza lub/ i pierwszej kolumny: ,
- *• Podziel*, umożliwia podzielenie okna na wiele okienek z widokami wielu arkuszy: ,
- *Ukryj okno*, umożliwia ukrycie bieżącego okna: <sup>www.</sup>,
- **•** *Odkryj okno*, pozwala na odkrycie wszystkich okien ukrytych przy pomocy funkcji Ukryj okno: □ oknyj
- *Wyświetl obok siebie*, umożliwia wyświetlenie obok siebie dwóch, różnych dokumentów: **DWyświetl obok siebie**,
- *• Przewijanie synchroniczne*, pozwala na zsynchronizowane przewijanie dwóch dokumentów; aby uaktywnić ikonkę, należy najpierw włączyć opcję *Wyświetl obok siebie:* ,
- *Resetuj położenie okna***, umożliwia zresetowanie położenia w jakim znajdują się otwarte dokumenty: <b>Ba Resetuj położenie okna**,
- *Przełącz okna*, umożliwia przełączenie otwartego okna:

Na rysunku nr 7 przedstawiono przykład zablokowania pierwszego wiersza.

|    | $10 + (11 - 7)$                        |                                             |                                                      |                       |                 |                                    |              | Zeszyt1 - Microsoft Excel |    |                        |                                               |                                                                                                    |   |                                             |             | $\blacksquare$ | $\mathbf{x}$ |
|----|----------------------------------------|---------------------------------------------|------------------------------------------------------|-----------------------|-----------------|------------------------------------|--------------|---------------------------|----|------------------------|-----------------------------------------------|----------------------------------------------------------------------------------------------------|---|---------------------------------------------|-------------|----------------|--------------|
|    | Narzędzia główne                       | Wstawianie                                  | Układ strony                                         | Formuly               | Dane            | Recenzja                           | Widok        |                           |    |                        |                                               |                                                                                                    |   |                                             | $\odot -$   |                | $\pi$ x      |
| E  | Normalny Układ<br>strony I Pełny ekran | Podglad podziału stron<br>□ Widoki niestand | $\nabla$ Linijka<br>V Linie siatki<br>Pasek komunik. | V Nagłówki            | V Pasek formuly | G<br>Powiększenie 100% Powiększ do |              | K<br>zaznaczenia          | Ġ, | Nowe Rozmieść Zablokuj | ăŤ<br>Ukryj<br>okno wszystko okienka ~ Odkryj | Podziel           Wyświetl obok siebie<br><b>Ent</b> Przewijanie synchroniczne<br><b>Ad Resetuj położenie okna</b> |   | Zapisz obszar Przełącz<br>okna *<br>roboczy | u,<br>Makra |                |              |
|    | Widoki skoroszytu                      |                                             |                                                      | Pokazywanie/ukrywanie |                 |                                    | Powiekszenie |                           |    |                        |                                               | Okno                                                                                                    |   |                                             | Makra       |                |              |
|    | A <sub>50</sub>                        | $\mathbf{v}$ 1                              | $f_x$                                                |                       |                 |                                    |              |                           |    |                        |                                               |                                                                                                    |   |                                             |             |                |              |
|    | $\overline{A}$                         | в                                           | с                                                    | D                     | E               |                                    | F            | G                         |    | н                      |                                               | J                                                                                                    | Κ |                                             |             | M              |              |
|    |                                        | Zablokowany pierwszy wiersz                 |                                                      |                       |                 |                                    |              |                           |    |                        |                                               |                                                                                                    |   |                                             |             |                |              |
| 29 |                                        |                                             |                                                      |                       |                 |                                    |              |                           |    |                        |                                               |                                                                                                    |   |                                             |             |                |              |
| 30 |                                        |                                             |                                                      |                       |                 |                                    |              |                           |    |                        |                                               |                                                                                                    |   |                                             |             |                |              |
| 31 |                                        |                                             |                                                      |                       |                 |                                    |              |                           |    |                        |                                               |                                                                                                    |   |                                             |             |                |              |

*Rysunek 7. Blokowanie pierwszego wiersza*

#### **CZY WIESZ, ŻE?**

Przełączanie pomiędzy otwartymi dokumentami jest możliwe także przy użyciu klawiszy **Alt+Tab**. Wystarczy najpierw nacisnąć przycisk **Alt** i, nie zwalniając go, używać klawisza **Tab**, aby przemieszczać się do kolejnych otwartych okien.

# **1.2. Udoskonalanie jakości <sup>i</sup> wydajności pracy**

# 1.2.1. Ustawienie podstawowych opcji/ preferencji w aplikacji: nazwa użytkownika, domyślny folder do operacji zapisy-<br>wania, otwierania plików

Możliwości programu *Microsoft Office Excel 2007* pozwalają na spersonalizowanie ustawień, czyli m.in. ustalenie nazwy użytkownika czy też określenie lokalizacji folderu domyślnego i miejsca zapisu dokumentów. Dostęp do tych funkcji uzyskuje się poprzez klikanie kolejno:

• przycisku *Dostosuj pasek narzędzi Szybki dostęp*:

![](_page_9_Picture_4.jpeg)

#### • opcji *Więcej poleceń*.

Uruchomione w ten sposób okienko *Opcje programu Excel* pozwala na zdefiniowanie ustawień podstawowych preferencji użytkownika aplikacji.

![](_page_9_Picture_184.jpeg)

*Rysunek 8. Personalizowanie ustawień użytkownika*

W kolumnie po lewej stronie okna znajdują się zakładki, które umożliwiają spersonalizowanie rozmaitych opcji i narzędzi programu:

- *• Popularne* nazwa użytkownika, inicjały, język domyślny,
- *• Formuły* opcje obliczania, praca z formułami, sprawdzanie błędów, reguły sprawdzania błędów,
- *• Sprawdzanie* opcje autokorekty, opcje sprawdzania pisowni i gramatyki,
- *• Zapisywanie* domyślny format pliku, lokalizacja, autoodzyskiwanie, lokalizacja kopii roboczych,
- *• Zaawansowane* opcje edycji, wycinanie kopiowanie, wklejanie, przekazywanie zawartości dokumentu, wyświetlanie,
- *• Dostosowywanie* dostosowywanie paska narzędzi i skrótów klawiaturowych,
- *• Dodatki* zarządzanie dodatkami,
- *• Centrum zaufania* definiowanie zasad zabezpieczeń,
- *• Zasoby* aktualizacje, diagnostyka, aktualizacje.

![](_page_10_Picture_63.jpeg)

*Rysunek 9. Widok karty Zapisywanie – ustawianie domyślnej lokalizacji pliku*

Określenie przedstawionych wyżej preferencji pozwoli użytkownikowi na dostosowanie pracy aplikacji do jego indywidualnych oczekiwań. Praca ze spersonalizowaną w ten sposób aplikacją umożliwia pełną kontrolę nad wyświetlanymi na ekranie elementami, jednak początkującym użytkownikom programu zaleca się raczej pozostawienie ustawień domyślnych.

#### **1.2.2. Wykorzystanie funkcji Pomoc**

Jeśli podczas pracy z programem *Microsoft Office Excel 2007* użytkownik napotka jakiekolwiek problemy związane z obsługą aplikacji, może on samodzielnie wyszukać sposobu na ich rozwiązanie. Do tego celu służy bardzo przydatna funkcja o nazwie *Pomoc*. Dostęp do niej uzyskuje się poprzez kliknięcie ikonki: o, dostępnej w prawym górnym rogu ekranu. Również użycie klawisza funkcyjnego **F1** powoduje uruchomienie tego narzędzia*.*

![](_page_11_Picture_2.jpeg)

*Rysunek 10. Pomoc programu MS Office 2007*

Okno *Pomoc* zawiera następujące elementy:

- **Pasek narzędziowy**:  $\Theta \otimes \otimes \Phi$  all  $\oplus \cong \bullet$  extremely all który skupia przyciski ułatwiające nawigacje po zawartości *Pomocy*:
	- *Wstecz*, *Dalej*: ,
	- *Zatrzymaj*, *Odśwież*: ,
	- <sup>-</sup> Strona główna: <sup>6</sup>,
	- *Drukuj*: ,
	- Zmień rozmiar czcionki: AK
	- *Pokaż spis treści*: ,
	- **Wyświetl na wierzchu:**
	- *Opcje paska narzędzi*, umożliwiające dodawanie lub usuwanie przycisków do paska narzędzi: .

• Okienko: **webchowadzenie pozwadzenie pytania i określenie treści, które mają zostać** wyświetlone. Po rozwinięciu pola *Wyszukaj* użytkownik może wybrać rodzaj informacji, które mają zostać znalezione oraz miejsce (Internet lub zawartość komputera) ich poszukiwania.

![](_page_12_Picture_0.jpeg)

*Rysunek 11. Rozwinięta lista opcji wyszukiwania* 

Jeśli użytkownik jest podłączony do Internetu, może od razu przejść do trybu online, aby przeglądać lub wyszukiwać wszystkie tematy pomocy dostępne w sieci.

#### **1.2.3. Powiększanie widoku, wybór sposobu wyświetlania arkusza**

Do powiększania widoku okna programu używa się opcji *Powiększenie*, dostępnej w grupie *Powiększenie* na karcie *Widok*. Po kliknięciu tej ikony na ekranie pojawi się lista domyślnych możliwości powiększenia widoku. Inne opcje dostępne w grupie *Powiększenie* to:

- powiększenie widoku arkusza do 100% normalnego rozmiaru,
- powiększenie widoku arkusza do zaznaczenia.

![](_page_12_Picture_7.jpeg)

*Rysunek 12. Grupa Powiększenie na karcie Widok*

Przy wyborze sposobu wyświetlania arkusza można wykorzystać grupę *Widoki skoroszytu* na karcie *Widok*.

![](_page_12_Figure_11.jpeg)

*Rysunek 13. Wybór sposobu wyświetlania arkusza*

Kliknięcie właściwej ikony umieszczonej w tej grupie spowoduje zmianę sposobu wyświetlania arkuszy, które wchodzą w skład skoroszytu.

W lekcji nr 1 na ekranie 5, przy omawianiu poszczególnych kart znajdujących się na wstążce, przedstawiono również sposoby powiększania widoku arkusza. To samo zagadnienie zaprezentowano też w lekcji nr 4 na ekranie 9.

#### **PAMIĘTAJ**!

Powiększenia widoku strony można również dokonać za pomocą suwaka widocznego w prawym dolnym rogu ekranu: 100%  $\ominus$   $\qquad$   $\oplus$   $\qquad$   $\oplus$ 

#### **1.2.4. Wyświetlanie, ukrywanie pasków narzędzi. Odtworzenie, minimalizacja wstążki**

Wstążka programu *Microsoft Office Excel 2007* zawiera karty, na których mieszczą się polecenia uporządkowane w logiczne grupy, a każda karta odpowiada za określony rodzaj operacji. Użytkownik programu nie ma możliwości samodzielnego usunięcia wstążki lub jej zastąpienia paskami narzędziowymi z poprzedniej wersji programu *Microsoft Office Excel*. Wstążkę może jedynie zminimalizować i wywoływać polecenia tylko w razie konieczności.

Aby zminimalizować wstążkę, należy kliknąć przycisk *Dostosuj pasek narzędzi Szybki dostęp*, a następnie wybrać opcję *Minimalizuj wstążkę*.

![](_page_13_Picture_3.jpeg)

*Rysunek 14. Minimalizowanie wstążki*

Zawartość wstążki zostanie ukryta, dzięki czemu powiększy się obszar wyświetlanego dokumentu. Innym sposobem na zminimalizowanie tego elementu jest dwukrotne kliknięcie aktywnej karty lub naciśnięcie kombinacji klawiszy **Ctrl+F1**.

# **2. Komórki**

# **2.1. Wprowadzanie, zaznaczanie**

**2.1.1. Zrozumienie faktu, iż pojedyncza komórka <sup>w</sup> arkuszu kalkulacyjnym powinna zawierać tylko pojedynczą daną (np. imię <sup>w</sup> jednej komórce, nazwisko <sup>w</sup> sąsiedniej komórce)**

W arkuszu kalkulacyjnym mogą się znajdować dane różnego typu. Dzięki możliwościom programu użytkownik jest w stanie wzbogacić obliczenia komentarzami lub też na przykład opisać je za pomocą daty wykonania. Co więcej, istnieje także możliwość rozpoznawania treści wprowadzonych do arkusza i zakwalifikowania ich np. jako liczby, daty, tekstu lub też formuły obliczeniowej. Jest to bardzo ważna cecha z punktu widzenia prowadzonych obliczeń i dlatego należy zwracać uwagę na to, aby nie łączyć w jednej komórce danych różnego typu.

Poniżej zaprezentowano przykład prawidłowego i nieprawidłowego wprowadzania danych do arkusza kalkulacyjnego.

![](_page_13_Picture_174.jpeg)

*Rysunek 15. Przykład błędnego (po lewej stronie) i prawidłowego (po prawej stronie) wprowadzania danych do arkusza*

Przedstawiony wyżej przykład ilustruje dwa najczęściej popełniane błędy – umieszczanie kilku opisów oraz wprowadzanie danych różnego typu do jednej komórki. Pierwszy z błędów uniemożliwia np. sortowanie komórek według nazwisk, gdyż pierwsze zostało wprowadzone imię i to właśnie imiona będą podstawą sortowania. Drugi błąd uniemożliwia prowadzenie obliczeń (w przypadku wieku) oraz np. użycie automatycznej zmiany daty.

Po rozdzieleniu danych program automatycznie rozpozna ich rodzaj i w odpowiedni sposób rozmieści je w komórce: teksty zostaną wyrównywane do lewej krawędzi komórki, natomiast liczby do prawej krawędzi.

# **PAMIĘTAJ!**

Arkusz kalkulacyjny zapamiętuje formaty liczbowe, jakie zostały zastosowane w konkretnych komórkach. Oznacza to, że nawet po usunięciu danych i wprowadzeniu kolejnej wartości program automatycznie zamieni jej format na taki, jaki zastosowano wcześniej w komórce.

2.1.2. STOSOWANIE DOBRYCH PRAKTYK W TWORZENIU LIST: UNIKANIE PUSTYCH WIERSZY I KOLUMN W GŁÓWNEJ CZĘŚCI LISTY, WSTA**wianie pustych wierszy <sup>w</sup> miejscu poprzedzającym podsumowanie wierszy, upewnienie się, że komórki obramowują ce listę są puste**

![](_page_14_Picture_6.jpeg)

Przy tworzeniu dokumentów z danymi należy pamiętać o kilku charakterystycznych cechach arkusza kalkulacyjnego:

- treść, która wyświetla się na tle komórki, nie zawsze jest taka sama jak treść wyświetlana na pasku formuły,
- do oddzielania części dziesiętnych od całkowitych w liczbach stosuje się przecinek gdy użyje się kropki, dane będą traktowane jak tekst,
- dane tekstowe są wyrównywane do lewej krawędzi komórki, liczby do prawej, a dane logiczne do środka komórki i są zawsze automatyczne pisane wielkimi literami (PRAWDA, FAŁSZ),
- nie można wykonywać żadnych operacji na komórce w trakcie jej edycji,
- pojawienie się znaków #### oznacza, że liczba nie mieści się w komórce; aby ją pokazać, należy zwiększyć rozmiar komórki,
- przy tworzeniu list z danymi należy unikać pozostawiania pustych wierszy i kolumn w głównej części listy ma to szczególne znaczenie, gdy dane będą podlegały dalszej modyfikacji, np. sortowaniu, tworzeniu tabel przestawnych itp.,
- w arkuszu kalkulacyjnym znajduje się duża liczba wbudowanych funkcji. Zaleca się, aby oddzielać wyniki obliczeń od danych wykorzystywanych w obliczeniach. Zastosowanie pustego wiersza w miejscu poprzedzającym podsumowanie danych oraz zostawienie obramowania danych w postaci pustych komórek pomaga w prowadzeniu obliczeń i w łatwiejszym modyfikowaniu formuł obliczeniowych oraz danych.

#### **2.1.3. Wprowadzenie liczby, daty, tekstu do komórki**

Wprowadzanie danych do komórek związane jest z nadawaniem im przez program odpowiedniego formatu. W momencie wprowadzania danych do komórek domyślnym formatem jest tzw. format ogólny, jednak w każdej chwili można go zmienić na zgodny z przeznaczeniem.

W celu zmiany formatu danych należy najpierw zaznaczyć odpowiednią komórkę lub zakres komórek, a następnie na karcie *Narzędzie główne*, w grupie *Liczba*, rozwinąć listę skupiającą rozmaite formaty liczb.

![](_page_15_Picture_3.jpeg)

*Rysunek 16. Określanie formatu danych*

#### Zmiana zawartości komórek oraz ich edytowanie omówiono w lekcji nr 3 na ekranie 2.

#### **PAMIĘTAJ!**

 $\ddot{\mathbf{S}}$ 

Już po wpisaniu pierwszych znaków tekstu wprowadzanego do komórki program *Microsoft Office Excel* sprawdza, czy wpisywana wartość nie pojawiła się wcześniej w arkuszu. Jeśli początkowe litery wyrazu zgadzają się z zawartością innej komórki arkusza, program sam podpowie użytkownikowi odpowiedni tekst lub wartość. Aby zatwierdzić zasugerowany w ten sposób wybór, można użyć przycisku **Enter** lub też kontynuować pisanie, aż do uzyskania innej podpowiedzi.

#### **2.1.4. Zaznaczenie komórki, bloku sąsiednich komórek, bloku dowolnych komórek, całego arkusza**

Praca z tekstem bardzo często wymaga modyfikacji jego treści. Przed wprowadzeniem jakiejkolwiek zmiany w tekście należy najpierw zaznaczyć ten fragment, który ma być zmieniony lub przeniesiony w inne miejsce.

Najczęściej do zaznaczania tekstu wykorzystuje się mysz komputerową, ale istnieją również inne sposoby wykonania tej czynności:

• z wykorzystaniem klawisza funkcyjnego **F8** – po zaznaczeniu jednej komórki należy nacisnąć klawisz **F8** i jednym kliknięciem wskazać koniec obszaru, który ma zostać zaznaczony,

![](_page_16_Picture_115.jpeg)

*Rysunek 17. Zaznaczanie komórek z wykorzystanie klawisz funkcyjnego F8 – na czerwono pierwsza komórka, na niebiesko koniec obszaru zaznaczania*

- z wykorzystaniem klawisza **Shift** po zaznaczeniu jednej komórki należy trzymać naciśnięty klawisz **Shift** i za pomocą strzałek powiększać obszar zaznaczenia,
- z wykorzystaniem klawisza **Ctrl** trzymając naciśnięty klawisz **Ctrl** wskazywać myszką pojedyncze komórki lub bloki komórek do zaznaczenia,

![](_page_16_Picture_116.jpeg)

*Rysunek 18. Zaznaczanie wybranych komórek z wykorzystaniem klawisza Ctrl*

• przy użyciu skrótu **Ctrl+Shift+8** – należy umieścić kursor w dowolnym wierszu lub kolumnie z danymi, a następnie nacisnąć kombinację klawiszy **Ctrl+Shift+8**, w wyniku czego cały wiersz lub kolumna zostaną zaznaczone; jeśli wiersz lub kolumna sąsiaduje z innym wierszem lub kolumną, to wszystkie stykające się ze sobą dane także ulegną zaznaczeniu,

|                | A | B    | С                       | D           | Е |             |
|----------------|---|------|-------------------------|-------------|---|-------------|
| 1              |   |      |                         |             |   |             |
| $\overline{2}$ |   | L.p. | <b>Nazwa</b>            | Cena        |   |             |
| 3              |   |      | 1 Jednostka centralna   | 2 300,00 zł |   | 1 150,00 zł |
| 4              |   |      | 2 Monitor 24"           | 1 515,00 zł |   | 757,00 zł   |
| 5              |   |      | 3 Klawiatura i mysz     | 299,00 zł   |   | 149,50 zł   |
| 6              |   |      | 4 Drukarka              | 569,00 zł   |   | 284,50 zł   |
| $\overline{7}$ |   |      | 5 Windows Vista         | 599,00 zł   |   | 299,50 zł   |
| 8              |   |      | 6 Microsoft Office 2007 | 1 200,00 zł |   | 600,00 zł   |
| 9              |   |      |                         |             |   |             |
| 10             |   |      | <b>RAZEM</b>            | 6482,00 zł  |   |             |

*Rysunek 19. Zaznaczenie bloku danych za pomocą klawiszy Ctrl+Shift+8*

• przy użyciu skrótu **Ctrl+Shift+Home** – zaznaczony zostanie obszar od aktywnej komórki do komórki A1 – w przedstawionym niżej przykładzie aktywną komórką była komórka C7,

|                         |   | C7   | <b>Windows Vista</b><br>$f_x$ |             |
|-------------------------|---|------|-------------------------------|-------------|
|                         | A | B    | С                             | D           |
|                         |   |      |                               |             |
| $\overline{2}$          |   | L.p. | Nazwa                         | Cena        |
| $\overline{\mathbf{3}}$ |   |      | 1 Jednostka centralna         | 2 300,00 zł |
| $\overline{4}$          |   |      | 2 Monitor 24"                 | 1 515,00 zł |
| 5                       |   |      | 3 Klawiatura i mysz           | 299,00 zł   |
| $\frac{6}{7}$           |   |      | 4 Drukarka                    | 569,00 zł   |
|                         |   |      | 5 Windows Vista               | 599,00 zł   |
| 8                       |   |      | 6 Microsoft Office 2007       | 1 200,00 zł |
| 9                       |   |      |                               |             |
| 10                      |   |      | <b>RAZEM</b>                  | 6482,00 zł  |

*Rysunek 20. Zaznaczenie obszaru komórek*

• przy użyciu skrótu **Ctrl+Shift+End** – zaznaczony zostanie obszar od aktywnej komórki do ostatniej komórki, która była używana w obliczeniach w arkuszu; w poniższym przykładzie aktywną komórką była C8.

|    |   | C <sub>8</sub> | Microsoft Office 2007<br>$f_x$ |             |
|----|---|----------------|--------------------------------|-------------|
|    | A | в              | С                              | n           |
|    |   |                |                                |             |
| 2  |   | L.p.           | Nazwa                          | Cena        |
| 3  |   |                | 1 Jednostka centralna          | 2 300,00 zł |
| 4  |   |                | 2 Monitor 24"                  | 1515,00 zł  |
| 5  |   |                | 3 Klawiatura i mysz            | 299,00 zł   |
| 6  |   |                | 4 Drukarka                     | 569,00 zł   |
| 7  |   |                | 5 Windows Vista                | 599,00 zł   |
| 8  |   |                | 6 Microsoft Office 2007        | 1 200,00 zł |
| 9  |   |                |                                |             |
| 10 |   |                | <b>RAZEM</b>                   | 6482,00 zł  |

*Rysunek 21. Zaznaczanie obszaru komórek*

Anulowanie zaznaczania bloku kolumnowego odbywa się poprzez naciśnięcie klawisza **Esc** lub też przez kliknięcie myszką dowolnego miejsca w dokumencie.

![](_page_17_Picture_9.jpeg)

W lekcji nr 2 na ekranie 6 pokazano przykład zaznaczanie komórek za pomocą myszki komputerowej.

![](_page_18_Picture_0.jpeg)

# **PAMIĘTAJ!**

Zaznaczenia całego arkusza można dokonać za pomocą skrótu klawiaturowego **Ctrl+A**.

![](_page_18_Picture_3.jpeg)

## **PAMIETAJ!**

Po zaznaczeniu komórek z wykorzystaniem myszki, w *Polu nazwy* pojawia się informacja o liczbie zaznaczonych wierszy i kolumn.

![](_page_18_Picture_124.jpeg)

*Rysunek 22. Informacja o ilości zaznaczonych wierszy i kolumn pojawia się w polu nazwy*

# **2.2. Edycja, sortowanie**

#### **2.2.1. Edytowanie zawartości komórki. Modyfikacja istniejącej zawartości komórki**

Procesy edytowanie zawartości komórek oraz modyfikacji istniejącej zawartości zostały omówione w lekcji nr 3 na ekranie 2.

## **2.2.2. Użycie funkcji Cofnij i Ponów**

Dostęp do funkcji *Cofnij* i *Ponów* jest możliwy poprzez użycie odpowiednich przycisków, które znajdują się na pasku obok **Przycisku pakietu Office**: .

Z wykonania ostatniej operacji można się wycofać, klikając ikonkę: lub też używając skrótu klawiaturowego **Ctrl+Z** lub **Alt+Backspace**.

Możliwości programu *Microsoft Office Excel* pozwalają na zapamiętanie nawet kilkuset kroków, a wykaz ostatnio wykonanych operacji, które można cofnąć, jest dostępny po rozwinięciu listy przycisku *Cofnij*.

Ponowienie operacji możliwe jest po kliknięciu przycisku: lub po użyciu skrótu klawiaturowego **Ctrl+Y**.

#### **2.2.3. Użycie funkcji Znajdź do znalezienia określonej zawartości komórki/ komórek <sup>w</sup> arkuszu**

Wyszukiwanie danego słowa lub wartości to bardzo przydatna funkcja programu *Microsoft Office Excel 2007*. Dzięki niej można na przykład znaleźć w arkuszu dowolny tekst lub liczbę, co jest szczególnie pomocne w przypadku skoroszytów zawierających wiele zakładek.

W celu wyszukania danego wyrazu lub frazy należy na karcie *Narzędzia główne* w grupie *Edycja* kliknąć opcję *Znajdź i za*znacz, a następnie wybrać jedną z pozycji umieszczonych na liście.

|                |                      | Narzędzia główne | Układ strony<br>Wstawianie<br>Formuly                                      | Dane<br>Recenzia            | Widok                                                    |          |              |                                                 |       |                         |                  | $\circledcirc$<br>$ -$                                               |
|----------------|----------------------|------------------|----------------------------------------------------------------------------|-----------------------------|----------------------------------------------------------|----------|--------------|-------------------------------------------------|-------|-------------------------|------------------|----------------------------------------------------------------------|
|                |                      |                  | Czcionka tekstu * 11 * A A<br>$\equiv$<br>$\frac{1}{2}$<br>$\equiv$<br>$=$ | Zawijaj tekst               | Walutowe                                                 |          | 雪劲           | $\mathbb{R}^2$                                  |       | U<br>÷<br>$\Rightarrow$ |                  | $\Sigma$ Autosumowanie $\tau$<br>A<br>$\frac{A}{2}$<br>Wypełnienie * |
| Wklej          |                      |                  | $B$ $I$ $\underline{U}$ $\cdot$ $B$ $\cdot$ $\underline{A}$ $\cdot$        | ■ ■ ■ 伊健 函Scali wyśrodkuj ▼ | $\frac{100}{2}$ - % 000 $\frac{100}{20}$ $\frac{00}{20}$ |          | Formatowanie | Formatui<br>warunkowe * jako tabelę * komórki * | Style | Wstaw Usuń Format       |                  | Sortuj i Znajdź i<br>$Q$ Wyczyść -<br>filtruj * zaznacz *            |
|                | Schowek <sup>5</sup> |                  | Czcionka<br><b>B</b>                                                       | Wyrównanie<br>履             | Liczba                                                   | <b>B</b> |              | Style                                           |       | Komórki                 |                  | <sup>2</sup> Znajdź                                                  |
|                |                      | F <sub>3</sub>   | $f_{\rm x}$ 1150<br>$\bullet$ (a)                                          |                             |                                                          |          |              |                                                 |       |                         | $\frac{ab}{2ac}$ | Zamień                                                               |
|                | $\mathsf{A}$         | B                | С                                                                          | D                           | Е                                                        |          | F            | G                                               | н     |                         | ⇛                | Przejdź do                                                           |
| 4              |                      |                  |                                                                            |                             |                                                          |          |              |                                                 |       |                         |                  | Przejdź do - specjalnie                                              |
|                |                      |                  |                                                                            |                             |                                                          |          |              |                                                 |       |                         |                  | <b>Formuly</b>                                                       |
| $\overline{2}$ |                      | L.p.             | <b>Nazwa</b>                                                               | Cena                        |                                                          |          |              |                                                 |       |                         |                  | Komentarze                                                           |
| 3              |                      |                  | 1 Jednostka centralna                                                      | 2 300,00 zł                 |                                                          |          | 1 150,00 zł  |                                                 |       |                         |                  | Formatowanie warunkowe                                               |
| 4              |                      |                  | 2 Monitor 24"                                                              | 1515,00 zł                  |                                                          |          | 757.00 zł    |                                                 |       |                         |                  | Stałe<br>Sprawdzanie poprawności danych                              |
| 5              |                      |                  | 3 Klawiatura i mysz                                                        | 299.00 zł                   |                                                          |          | 149,50 zł    |                                                 |       |                         | 囗                | Zaznacz obiekty                                                      |
| 6              |                      |                  | 4 Drukarka                                                                 | 569.00 zł                   |                                                          |          | 284,50 zł    |                                                 |       |                         | 匦                | Okienko zaznaczenia                                                  |
| $\overline{ }$ |                      |                  | 5 Windows Vista                                                            | 599,00 zł                   |                                                          |          | 299,50 zł    |                                                 |       |                         |                  |                                                                      |
| 8              |                      |                  | 6 Microsoft Office 2007                                                    | 1 200.00 zł                 |                                                          |          | 600.00 zł    |                                                 |       |                         |                  |                                                                      |
| 9              |                      |                  |                                                                            |                             |                                                          |          |              |                                                 |       |                         |                  |                                                                      |
| 10             |                      |                  | <b>RAZEM</b>                                                               | 6 482,00 zł                 |                                                          |          |              |                                                 |       |                         |                  |                                                                      |
|                |                      |                  |                                                                            |                             |                                                          |          |              |                                                 |       |                         |                  |                                                                      |

*Rysunek 23. Wyszukiwanie formuł w arkuszu kalkulacyjnym*

Opcja *Znajdź i zaznacz* pozwala także na wybranie rodzaju poszukiwanych danych – formuł, komentarzy, formatowania warunkowego i stałego.

Innym sposobem wyszukiwania danych jest użycie skrótu klawiaturowego **Ctrl+F**. Po jego wybraniu pojawi się okno, w którym można ustawić szczegółowe parametry i zakres poszukiwań w arkuszu. Umieszczona tam opcja *Format* pozwala między innymi na określenie typu poszukiwanej wartości (np. liczba, data) oraz sposobu jej formatowania (np. data krótka, data długa, liczba miejsc po przecinku w przypadku liczb). Możliwe jest również użycie opcji *Wybierz format z komórki* i wskazanie za pomocą myszy komórki, na podstawie której będą wyszukiwane dane tego samego typu i o takim samym formacie.

Poszukiwania można prowadzić wierszami lub kolumnami wewnątrz pojedynczego arkusza lub też w obrębie całego skoroszytu. Możliwe jest także przeszukiwanie formuł, wartości i komentarzy.

![](_page_19_Picture_102.jpeg)

*Rysunek 24. Wyszukiwanie danych w arkuszu*

#### **2.2.4. Użycie funkcji Zamień do zmiany zawartości komórki/ komórek <sup>w</sup> arkuszu**

W celu zastąpienia zawartości komórki lub bloku komórek na inną należy na karcie *Narzędzia główne* w grupie *Edycja* kliknąć opcję *Znajdź i zaznacz*, a następnie wybrać pozycję *Zamień*. Następnie trzeba umieścić fragment do zmiany w polu *Znajdź*, a do pola *Zamień na* wpisać wartość, przez którą ma on zostać zastąpiony. Dodatkowo, można określić także obszar zmian oraz rodzaj zmienianych pól.

![](_page_20_Picture_173.jpeg)

*Rysunek 25. Zamienianie zawartości komórek*

#### **CZY WIESZ, ŻE?**

Dostęp do opcji zamiany zawartości komórek można uzyskać też korzystając ze skrótu klawiaturowego **Ctrl+H**.

#### **2.2.5. Sortowanie bloku komórek według jednego kryterium, <sup>w</sup> porządku rosnącym lub malejącym dla danych liczbo wych lub tekstowych**

#### **R** Sortowanie to jedna z ważniejszych operacji, jakie można wykonać w arkuszu kalkulacyjnym. Dzięki niemu jest możliwe na przykład uzyskanie określonego porządku kolumn według wartości danych, jakie do nich wpisano. Sortowanie dotyczy między innymi: liczb, tekstów i dat. Stosując je można odnaleźć np. najmniejszą i największą wartość w arkuszu lub też uszeregować alfabetycznie wpisane w komórki nazwy, imiona, nazwiska itp.

Sortowanie szybkie omówiono w lekcji nr 7 na ekranie 2, a sortowanie zaawansowane z wykorzystaniem wielopoziomowych kryteriów przedstawiono w lekcji nr 7 na ekranie 3.

 **CZY WIESZ, ŻE?**

W programie *Microsoft Office Excel 2007* można dokonywać grupowania bloków komórek i sumować jedynie zakresy komórek wybrane według dowolnego kryterium. Służy do tego celu opcja zwana *Sumą częściową,* która została opisana w lekcji nr 7 na ekranach 5, 6, 7, 8.

![](_page_20_Picture_12.jpeg)

#### **CZY WIESZ, ŻE?**

Dane prezentowane w tabeli można również filtrować i wypisywać tylko te komórki, które spełniają określone kryteria. Proces filtrowania danych został opisany w lekcji nr 7 na ekranach 9 i 10.

# **2.3. Kopiowanie, przesuwanie, usuwanie**

**2.3.1. Kopiowanie zawartości komórki lub bloku komórek <sup>w</sup> obrębie jednego arkusza, wielu arkuszy jednego skoroszytu lub otwartych skoroszytów**

![](_page_21_Picture_2.jpeg)

Operacja kopiowania komórek w obrębie jednego arkusza została przedstawiona w lekcji nr 3 na ekranie 3.

Kopiowanie komórek pomiędzy arkuszami przedstawiono w lekcji nr 6 na ekranie 5.

Kopiowanie całego arkusza omówiono w lekcji 6 na ekranie 8.

#### **2.3.2. Automatyczne wypełnianie komórek danymi na podstawie zawartości sąsiednich komórek**

W celu wprowadzenia automatycznego wypełnienia komórek danymi należy kliknąć ikonkę *Wypełnienie* dostępną na karcie *Narzędzia główne* w grupie *Edycja*.

![](_page_21_Picture_8.jpeg)

*Rysunek 26. Automatyczne wypełnianie komórek danymi*

Dzięki temu, nie tylko można uzupełniać komórki w dowolnym kierunku, ale także np. zastosować wybrany deseń w jednej lub większej liczbie przylegających pól.

Na przedstawionym niżej przykładzie zaprezentowano proces wypełniania komórek serią danych z krokiem "1" i z krokiem "5".

![](_page_21_Picture_266.jpeg)

*Rysunek 27. Automatyczne wypełnianie serią danych*

Aby wypełnić komórki danymi w ten sam sposób, należy:

- w dowolnej komórce arkusza wprowadzić wartość początkową,
- zaznaczyć komórki, w których mają się pojawić dane,
- kliknąć ikonkę *Wypełnienie* dostępną na karcie *Narzędzia główne* w grupie *Edycja*,
- zaznaczyć opcję *Kolumny* w dziale *Serie*,
- zaznaczyć opcję *Liniowy* w dziale *Typ*,
- wprowadzić *Wartość kroku*: 5,
- kliknąć przycisk *OK*.

![](_page_21_Picture_22.jpeg)

Proces uzupełniania formuł przedstawiono w lekcji nr 6 na ekranie 6.

#### **2.3.3. Przenoszenie zawartości komórki, bloku komórek <sup>w</sup> obrębie arkusza, pomiędzy arkuszami jednego skoroszytu, pomiędzy skoroszytami**

Przenoszenie zawartości pojedynczej komórki oraz bloku komórek przedstawiono w lekcji nr 6 na ekranie 9.

Przenoszenie arkusza do nowego skoroszytu opisano w lekcji nr 6 na ekranie 10.

#### **2.3.4. Usuwanie zawartości komórek**

Aby usunąć zawartość komórek, należy je w pierwszej kolejności zaznaczyć przy wykorzystaniu jednej z metod opisanych w punkcie 2.1.4. Następnie, korzystając z klawiszy **Delete** lub **Backspace**, można dokonać wyczyszczenia danych umieszczonych w zaznaczonych polach.

Inną możliwością jest użycie opcji *Wyczyść*, dostępnej na karcie *Narzędzia główne* w grupie *Edycja*, i określenie rodzaju danych do usunięcia.

![](_page_22_Picture_160.jpeg)

*Rysunek 28. Wybór rodzaju danych do usunięcia*

W celu usunięcia całego wiersza lub kolumny, trzeba po prostu najpierw zaznaczyć odpowiedni fragment arkusza, a następnie kliknąć prawy przycisk myszy i wybrać opcję *Usuń*.

參

#### **PAMIĘTAJ!**

Jeśli po zaznaczeniu wiersza lub kolumny użytkownik naciśnie przycisk **Delete**, usunie jedynie zawartość komórek i uzyska puste miejsce, gotowe do wprowadzenia nowych danych.

# **3. Zarządzanie arkuszami**

### **3.1. Wiersze i kolumny**

#### **3.1.1. Zaznaczanie wiersza, bloku sąsiednich wierszy, bloku dowolnych wierszy**

Najprostszym sposobem na zaznaczenie pojedynczego wiersza w arkuszu jest kliknięcie myszką jego numeru. Wówczas to zaznaczeniem zostanie objęty cały wiersz, a w polu nazwy pojawi się informacja o liczbie i typie wyodrębnionych elementów.

![](_page_22_Picture_161.jpeg)

#### *Rysunek 29. Zaznaczanie pojedynczego wiersza*

Aby zaznaczyć większą liczbę wierszy, należy kliknąć pierwszy z nich, a następnie, trzymając wciśnięty lewy przycisk myszy, zaznaczać kolejne, sąsiadujące z nim wiersze. Liczba zaznaczonych składników tabeli pojawi się w specjalnym okienku.

Możliwości programu *Microsoft Office Excel 2007* pozwalają użytkownikowi również na zaznaczanie wierszy, które ze sobą nie sąsiadują. W tym celu należy przed wskazaniem myszą odpowiedniego elementu nacisnąć klawisz **Ctrl** i, nie zwalniając go, klikać kolejne wiersze, które chce się wyodrębnić.

|    | A    | B             | $\mathsf{C}$  | D             | Е             | F             | G | H |  |
|----|------|---------------|---------------|---------------|---------------|---------------|---|---|--|
|    |      |               |               |               |               |               |   |   |  |
| 2  | Data | J. Kowalski   | E. Kot        | T. Nowak      | A. Zolta      | Razem         |   |   |  |
| 3  |      | 49 500,00 zł  | 149 985,00 zł | 59 400.00 zł  | 14 040.00 zł  | 272 925,00 zł |   |   |  |
| 4  |      | 98 000.00 zł  | 107 800,00 zł | 117 600,00 zł | 18 200.00 zł  | 341 600,00 zł |   |   |  |
| 5  |      | 15 400.00 zł  | 77 440,00 zł  | 18 480.00 zł  | 42 757.00 zł  | 154 077.00 zł |   |   |  |
| 6  |      | 76 800.00 zł  | 75 108,00 zł  | 92 160.00 zł  | 85 800.00 zł  | 329 868.00 zł |   |   |  |
|    |      | 15 600.00 zł  | 78 650,00 zł  | 18 720.00 zł  | 96 161.00 zł  | 209 131.00 zł |   |   |  |
| 8  |      | 212 100.00 zł | 46 046,00 zł  | 254 520.00 zł | 116 480.00 zł | 629 146,00 zł |   |   |  |
| 9  |      | 44 850.00 zł  | 23 100.00 zł  | 53 820.00 zł  | 191 100.00 zł | 312 870.00 zł |   |   |  |
| 10 |      | 91 040.00 zł  | 21 120.00 zł  | 109 248.00 zł | 315 120.00 zł | 536 528,00 zł |   |   |  |

*Rysunek 30. Zaznaczanie wierszy nie sąsiadujących ze sobą*

Sposób zaznaczanie wierszy w arkuszu przedstawiono w lekcji nr 2 na ekranie 4.

#### **3.1.2. Zaznaczanie kolumny, bloku sąsiednich kolumn, bloku dowolnych kolumn**

Zaznaczanie kolumn odbywa się w podobny sposób, jak to opisano w pkt. 3.1.1. Oczywiście, w tym przypadku użytkownik wskazuje myszą kolumny, a nie wiersze. Zaznaczanie kolumn, które nie sąsiadują ze sobą również może zostać przeprowadzone z użyciem klawisza **Ctrl**.

#### **3.1.3. Wstawianie, usuwanie wierszy <sup>i</sup> kolumn**

Użytkownicy programu *Microsoft Office Excel 2007* mają możliwość wstawienia jednorazowo większej liczby kolumn lub wierszy. Na przykład, w celu dodania 4 wierszy, należy najpierw zaznaczyć 4 istniejące już wiersze (od miejsca, w którym powinno się zacząć wstawianie), a następnie kliknąć prawy przycisk myszy i wybrać z listy opcję *Wstaw*. Umieszczony poniżej rysunek ilustruje przykład wstawiania 4 wierszy do arkusza, począwszy od wiersza 4.

![](_page_23_Picture_107.jpeg)

*Rysunek 31. Wstawianie 4 wierszy*

W podobny sposób wstawia się do arkusza kolumny.

![](_page_24_Picture_0.jpeg)

Proces wstawiania kolumn do arkusza na końcu tabeli został przedstawiony w lekcji nr 3 na ekranie 3.

W lekcji nr 4 na ekranie 2 omówiono sposób dodawania kolumn w dowolnym miejscu tabeli. Wstawianie wierszy do arkusza na końcu tabeli zaprezentowano w lekcji 3 na ekranie 10, a w lekcji 6 na ekranie 6 został zaprezentowany proces wstawiania wierszy w dowolnym miejscu arkusza.

#### **3.1.4. Zmiana szerokości kolumn, wysokości wierszy <sup>o</sup> określoną wielkość lub do optymalnej szerokości**

Zmianę szerokości kolumny można przeprowadzić na różne sposoby. Trzy z nich zostały opisane w lekcji nr 2 na ekranach 2 i 3.

Zmianę wysokości wiersza przedstawiono w lekcji nr 2 na ekranie 4.

#### **3.1.5. Zamrożenie, odmrożenie tytułów wierszy i/ lub kolumn**

Podczas pracy z arkuszami zawierającymi tabele o dużej liczbie wierszy i kolumn, można wykorzystać ułatwienia, które oferuje arkusz kalkulacyjny *Microsoft Office Excel*, takie jak np. blokowanie pierwszego wiersza i/ lub pierwszej kolumny. Po wybraniu jednej z tych opcji pierwszy wiersz i/ lub pierwsza kolumna tabeli przy przewijaniu zawartości arkusza pozostają nieruchome, dzięki czemu użytkownik w każdej chwili widzi, jakiego rodzaju dane mieszczą się w poszczególnych elementach arkusza.

W celu zablokowania wiersza należy kliknąć kartę *Widok*, a następnie w grupie *Okno* wybrać opcję *Zablokuj okienka* i *Zablokuj górny wiersz*.

| <b>ACU</b> | Narzedzia główne                                             | Wstawianie             | Układ strony                                           | Formuly<br>Dane                      | Recenzia     | Widok                                   |               |                   |     |                                                                                                    |                                   |        | $\odot$<br>$\sim$  | $\blacksquare$ |
|------------|--------------------------------------------------------------|------------------------|--------------------------------------------------------|--------------------------------------|--------------|-----------------------------------------|---------------|-------------------|-----|----------------------------------------------------------------------------------------------------|-----------------------------------|--------|--------------------|----------------|
| H          | I Widoki niestand<br>Normalny Układ<br>Pełny ekran<br>strony | Podgląd podziału stron | $\nabla$ Liniika<br>$V$ Linie siatki<br>Pasek komunik. | <b>V</b> Pasek formuly<br>V Nagłówki | Powiekszenie | R<br>100%<br>Powieksz do<br>zaznaczenia | L-N<br>Nowe   | Rozmieść Zablokuj | E   | Podziel<br>11 Wyświetl obok siębie<br>Ukryj<br><b>En Przewijanie synchroniczne</b><br>okno wszystko okienka – Odkryj<br>A Resetuj położenie okna | Zapisz obszar Przełacz<br>roboczy | okna * | $\square$<br>Makra |                |
|            | Widoki skoroszytu<br>A <sub>1</sub><br>$\mathbf{v}$          |                        | $f_x$<br>Data                                          | Pokazywanie/ukrywanie                |              | Powiekszenie                            |               |                   | E S | Odblokuj okienka<br>Odblokuj wszystkie wiersze i kolumny do                                                                                      |                                   |        | Makra              |                |
|            | A                                                            |                        | в                                                      |                                      |              | D                                       |               | Е                 |     | przewijania całego arkusza.<br>Zablokuj górny wiersz                                                                                             | н                                 |        |                    |                |
|            | Data                                                         |                        | J. Kowalski                                            | E. Kot                               |              | T. Nowak                                |               | A. Zolta          | Œ   | Podczas przewijania pozostałej części arkusza<br>zachowaj w polu widzenia górny wiersz.                                                          |                                   |        |                    |                |
| 8          |                                                              |                        | 44 850.00 zł                                           | 23 100.00 zł                         |              | 53 820,00 zł                            |               | 191 100,0         | 里   | Zablokuj pierwsza kolumne<br>Podczas przewijania pozostałej części arkusza                                                                       |                                   |        |                    |                |
| 9          |                                                              |                        | 91 040,00 zł                                           | 21 120,00 zł                         |              | 109 248,00 zł                           | 315 120.0.    |                   |     | zachowaj w polu widzenia pierwszą kolumnę.                                                                                                    |                                   |        |                    |                |
| 10         |                                                              |                        |                                                        |                                      |              |                                         |               |                   |     |                                                                                                    |                                   |        |                    |                |
|            | Suma                                                         |                        | 603 290.00 zł                                          | 579 249.00 zł                        |              | 723 948.00 zł                           | 879 658.00 zł |                   |     | 2786 145,00 zł                                                                                                    |                                   |        |                    |                |

*Rysunek 32. Zablokowanie górnego wiersza*

Można również zablokować inny dowolny wiersz lub kolumnę. W tym celu należy najpierw kliknąć kartę *Widok*, a następnie w grupie *Okno* wybrać opcję *Zablokuj okienka* i *Zablokuj okienka*. Zamieszczony poniżej przykład pokazuje zablokowanie kolumny B w arkuszu.

|                | A    | в             | F              |
|----------------|------|---------------|----------------|
|                |      |               |                |
| $\overline{2}$ | Data | J. Kowalski   | Razem          |
| 3              |      | 49 500.00 zł  | 272 925,00 zł  |
| 4              |      | 98 000,00 zł  | 341 600,00 zł  |
| 5              |      | 15 400,00 zł  | 154 077,00 zł  |
| 6              |      | 76 800,00 zł  | 329 868,00 zł  |
| $\overline{7}$ |      | 15 600,00 zł  | 209 131,00 zł  |
| 8              |      | 212 100,00 zł | 629 146,00 zł  |
| 9              |      | 44 850,00 zł  | 312 870,00 zł  |
| 10             |      | 91 040,00 zł  | 536 528,00 zł  |
| 11             |      |               |                |
| 12             | Suma | 603 290,00 zł | 2786 145,00 zł |

*Rysunek 33. Blokowanie dowolnej kolumny*

# **3.2. Arkusze**

#### **3.2.1. Zmiana pomiędzy arkuszami**

W lekcji nr 5 na ekranach 6 i 7 przedstawiono sposób zmiany nazwy arkusza oraz zmiany kolejności arkuszy w skoroszycie.

#### **3.2.2. Wstawianie nowego arkusza, usuwanie arkusza**

Proces usuwania arkusza został zaprezentowany w lekcji nr 6 na ekranie 2, natomiast wstawianie nowego wiersza przedstawiono w lekcji 6. na ekranie nr 3.

#### **3.2.3. Stosowanie dobrych praktyk <sup>w</sup> nadawaniu nazw arkuszom: używanie odpowiednich nazw niosących znaczenie <sup>w</sup> miejsce akceptowania domyślnych nazw**

Każdy nowy dokument utworzony w programie *Microsoft Office Excel 2007* otrzymuje nazwę domyślną. Rolą użytkownika jest zmiana tej nazwy na inną, adekwatną do rodzaju danych przechowywanych wewnątrz pliku. Dzięki takiej nazwie można o wiele szybciej i łatwiej znaleźć arkusz i rozpoznać, w jakim celu został stworzony.

#### **3.2.4. Kopiowanie, przesuwanie, zmiana nazwy arkusza wewnątrz jednego skoroszytu**

![](_page_25_Picture_9.jpeg)

Nadawanie nazw arkuszom zostało przedstawione w lekcji nr 5 na ekranie 6.

Zmianę kolejności arkuszy (przesuwanie) w ramach jednego skoroszytu omówiono w lekcji nr 5 na ekranie 7.

W lekcji nr 6 na ekranie 8 przedstawiono zasady kopiowania arkusza, natomiast na ekranie 10 zaprezentowano proces przenoszenia arkusza do nowego skoroszytu.

# **4. Reguły i funkcje**

#### **4.1. Reguły arytmetyczne**

#### **4.1.1. Stosowanie dobrych praktyk <sup>w</sup> tworzeniu reguł: kierowanie się odwołaniami do komórek <sup>w</sup> miejsce wpisywania liczb do REGUŁ**

Tworzenie i stosowanie formuł znacznie usprawnia pracę nad arkuszami kalkulacyjnymi. Dzięki nim można miedzy innymi prowadzić różnorodne obliczenia oraz analizy finansowe. Formuły tworzone przez użytkownika powinny być uniwersalne, tzn. każdy parametr w nich zawarty musi być łatwy do modyfikacji. Efekt ten można uzyskać np. przez umieszczenie każdego parametru w osobnej komórce. Do formuł wprowadza się wówczas tylko odwołania do komórek, bez bezpośredniego wpisywania licz**b** 

Arkusz wyposażony w formuły bazujące na odwołaniach do komórek można z łatwością wykorzystać do innych obliczeń, w całości lub we fragmentach. Same formuły można natomiast dołączyć do innych arkuszy czy skoroszytów.

# 4.1.2. Tworzenie reguł przy użyciu odwołań do komórek i operatorów arytmetycznych (dodawania, odejmowania, mno<br>żenia, dzielenia)

Każda tworzona reguła zawiera zarówno wartości stałe, np. wartość liczbową lub tekst, jak i wartości zmienne, np. adresy komórek, w których znajdują się dane do obliczeń.

W regułach można stosować także następujące operatory:

- operatory działań tj. dodawanie "+", odejmowanie "-", mnożenie "\*", dzielenie "/", potęgowanie "<sup>^</sup>",
- **operatory porównań** tj. równe "=", większe ">", mniejsze "<", większe lub równe ">=", mniejsze lub równe "<=", różna  $\leq$
- **•** operatory tekstowe tj. "&" łączenie tekstów.

W lekcji nr 3 na ekranie 5 został omówiony sposób mnożenia danych zawartych w kolumnach, a na ekranie nr 7 opisano sposób dodawania kolumn.

# **4.1.3. Rozpoznawanie <sup>i</sup> właściwa interpretacja podstawowych błędów związanych <sup>z</sup> użyciem reguł: #NAME?, #DIV/0!, #REF!**

![](_page_26_Picture_8.jpeg)

W trakcie pracy z programem *Microsoft Office Excel 2007* użytkownik może popełnić wiele błędów, które są sygnalizowane w postaci komunikatów tekstowych widocznych w poszczególnych komórkach.

Najczęściej popełniane błędy dotyczą na przykład niewłaściwych formuł, reguł, formatu liczb, błędnego blokowania komórek, adresu lub typu danych.

W przypadku wystąpienia błędów w regułach, w komórkach mogą się pojawić następujące komunikaty:

- **• #DIV/0!** błąd dzielenia przez zero,
- **• #REF!** błędne odwołanie do komórki,
- **#N/D!** ten błąd występuje wówczas, gdy wartość jest niedostępna dla funkcji lub formuły,
- **• #NAME?** błędnie użyta nazwa przy tworzeniu formuły.

Ponieważ każdy błąd ma inną przyczynę, sposób jego naprawienia w każdym przypadku będzie wyglądał inaczej. Pomocą w procesie usuwania nieprawidłowości wewnątrz formuł jest opcja *Sprawdzanie błędów*, umieszczona na karcie *Formuły* w grupie *Inspekcja formuł*, która służy do sprawdzania arkuszy pod kątem pojawiających się w nich błędów.

![](_page_26_Picture_17.jpeg)

*Rysunek 34. Sprawdzanie błędów*

Gdy w jakiejś formule zostanie popełniony błąd, w prawym górnym rogu odpowiedniej komórki pojawi się zielony trójkąt oraz opis błędu. Po rozwinięciu podręcznego menu komórki można wówczas uzyskać pomoc w naprawieniu nieprawidłowości.

| ٠ | #DZIEL/0!                 |
|---|---------------------------|
|   | Błąd dzielenia przez zero |
|   | Pomoc na temat błedu      |
|   | Pokaż kroki obliczania    |
|   | Ignoruj błąd              |
|   | Edytuj w pasku formuły    |
|   | Opcje sprawdzania błędów  |

*Rysunek 35. Błąd dzielenia przez zero*

Dzięki opcji *Pokaż kroki obliczania* użytkownik ma możliwość sprawdzenia, w którym momencie prowadzenia obliczeń wystąpił błąd. Może także przeanalizować poszczególne kroki obliczeń i znaleźć miejsce wystąpienia błędu.

#### **4.1.4. Znajomość adresowania względnego <sup>i</sup> bezwzględnego (absolutnego) przy tworzeniu reguł**

Zasady tworzenia odwołania względnego przedstawiono w lekcji nr 3 na ekranach 5 i 7.

Tworzenie odwołania bezwzględnego przedstawiono w lekcji 4 na ekranie 7

- **4.2. Funkcje**
- 4.2.1. UŻYWANIE FUNKCJI SUMOWANIA, OBLICZANIA ŚREDNIEJ, WYZNACZANIA MINIMUM I MAKSIMUM, ZLICZANIA, LICZENIA NIEPU-<br>STYCH, ZAOKRAGLANIA

Zaokrąglenie wyników obliczeń przeprowadza się za pomocą odpowiedniej opcji w grupie *Liczba* na karcie *Narzędzia ogólne*.

| Ogólne |        |  |  |
|--------|--------|--|--|
|        | ш      |  |  |
|        | Liczba |  |  |

*Rysunek 36. Zaokrąglanie wyników obliczeń*

Ikonki *Zwiększ dziesiętne*: oraz **Zmniejsz dziesiętne:**  $\frac{20}{3}$  pozwalają na określenie liczby miejsc dziesiętnych w liczbach.

Pozostałe zagadnienia wymienione w punkcie 4.2.1 omówiono w ramach lekcji kursu interaktywnego: sumowanie – lekcja 2, ekran 10; sumowanie wierszy – lekcja 4, ekran 4; sumowanie kolumn – lekcja 4, ekran 5; średnia – lekcja 5, ekran 2; maksimum i minimum – lekcja 5, ekran 4; ćwiczenie – lekcja 5, ekran 5.

#### **4.2.2. Używanie funkcji logicznej if (jeżeli) wybierającej jedną <sup>z</sup> dwóch możliwych wartości <sup>z</sup> operatorem porównaw**  $czym = 0$ ,  $\geq 0$

Funkcja *Jeżeli* ma charakter warunkowy. Z jej pomocą można np. sprawdzić, czy dane kryterium zostało spełnione czy też nie. Umieszczony niżej przykład przedstawia proces obliczania średniej wyników w nauce i określenia, czy stypendium naukowe zostanie przydzielone, jeżeli jedynym kryterium jego otrzymania jest uzyskanie średniej wyższej lub równej 4,5.

|                | <b>JEŻELI</b>  |            | $\mathbf{v} \left( \mathbf{v} \times \mathbf{v} \right)$ = JEZELI(G4>=4.5:"TAK":"NIE") |                             |                                  |                                                         |                                                                                                    |                                                                                          |
|----------------|----------------|------------|----------------------------------------------------------------------------------------|-----------------------------|----------------------------------|---------------------------------------------------------|----------------------------------------------------------------------------------------------------|------------------------------------------------------------------------------------------|
|                | $\overline{A}$ | B          | C                                                                                      | D                           | Е                                | F                                                       | G                                                                                                    | н                                                                                        |
| 1              |                |            |                                                                                        |                             |                                  |                                                         |                                                                                                    |                                                                                          |
| $\overline{2}$ |                |            |                                                                                        |                             |                                  |                                                         |                                                                                                    |                                                                                          |
| 3              |                |            |                                                                                        |                             |                                  | Przedmiot 1 Przedmiot 1 Przedmiot 1 Przedmiot 1 Średnia |                                                                                                    | Stypendium                                                                               |
| $\overline{4}$ |                | Student 1  | 3                                                                                      | 4                           |                                  | 5<br>4                                                  |                                                                                                    | 4,0 TAK";"NIE")                                                                          |
| 5              |                | Student 2  | 3                                                                                      | 4                           |                                  | 5<br>5                                                  | 4,3                                                                                                    |                                                                                          |
| 6              |                | Student 3  | 5                                                                                      | 5                           |                                  | 4<br>4                                                  | 4,5                                                                                                    |                                                                                          |
| 7              |                | Student 4  | 4                                                                                      | 3                           |                                  | 4<br>3                                                  | 3,5                                                                                                    |                                                                                          |
| 8              |                | Student 5  | 3                                                                                      | 5                           |                                  | 5<br>5                                                  | 4,5                                                                                                    |                                                                                          |
| 9              |                | Student 6  | 5                                                                                      | 5                           |                                  | 5<br>5                                                  | 5,0                                                                                                    |                                                                                          |
| 10             |                | Student 7  | 4                                                                                      | 5                           |                                  | 5<br>5                                                  | 4,8                                                                                                    |                                                                                          |
| 11             |                | Student 8  | 4                                                                                      | 4                           |                                  | 5<br>4                                                  | 4,3                                                                                                    |                                                                                          |
| 12             |                | Student 9  | 5                                                                                      | 4                           |                                  | 6<br>4                                                  | 4,8                                                                                                    |                                                                                          |
| 13             |                | Student 10 | 6                                                                                      | 5                           |                                  | 4<br>4                                                  | 4,8                                                                                                    |                                                                                          |
| 14             |                |            |                                                                                        | Argumenty funkcji           |                                  |                                                         |                                                                                                    | $\sqrt{3}$<br>$\sqrt{8}$                                                                 |
| 15             |                |            |                                                                                        | <b>JEŽELI</b>               |                                  |                                                         |                                                                                                    |                                                                                          |
| 16             |                |            |                                                                                        |                             | <b>Test_logiczny</b><br>G4 > 4.5 |                                                         | $\mathbb{R}$<br>$=$ FAŁSZ                                                                                 |                                                                                          |
| 17             |                |            |                                                                                        |                             | Wartość jeżeli prawda<br>"TAK"   |                                                         | 医<br>$=$ "TAK"                                                                                            |                                                                                          |
| 18             |                |            |                                                                                        |                             | Wartość jeżeli fałsz<br>"NIE"    |                                                         | 医<br>$=$ "NIE"                                                                                            |                                                                                          |
| 19             |                |            |                                                                                        |                             |                                  |                                                         | $=$ "NIE"                                                                                                 |                                                                                          |
| 20             |                |            |                                                                                        |                             |                                  |                                                         | Sprawdza, czy warunek jest spełniony, i zwraca jedną wartość, jeśli PRAWDA, a drugą wartość, jeśli FAŁSZ. |                                                                                          |
| 21             |                |            |                                                                                        |                             |                                  |                                                         | pominięcia zwracana jest wartość FAŁSZ.                                                                   | Wartość jeżeli fałsz - wartość zwracana, gdy test logiczny ma wartość FAŁSZ. W przypadku |
| 22             |                |            |                                                                                        |                             |                                  |                                                         |                                                                                                    |                                                                                          |
| 23             |                |            |                                                                                        | Wynik formuły = $NIE$       |                                  |                                                         |                                                                                                    |                                                                                          |
| 24<br>つら       |                |            |                                                                                        | Pomoc dotyczaca tej funkcji |                                  |                                                         |                                                                                                    | OK<br>Anuluj                                                                             |

*Rysunek 37. Użycie funkcji Jeżeli*

Sprawdzenie warunku następuje w polu *Test\_logiczny*, a kolejne pola określają, jaki komunikat ma się pojawić w przypadku spełnienia/ niespełnienia warunku.

Do funkcji można również dodać kolejny warunek. Na przykład w sytuacji, gdy student otrzyma średnią równą 4,5, ale stypendium przyznaje się powyżej tej średniej i aby je zdobyć konieczne jest poprawienie oceny, np. z przedmiotu 4. Pojawi się wówczas komunikat o treści: POPRAWA. W celu dopisania kolejnego warunku, należy zagnieździć jedną funkcję w drugiej. Innymi słowy, argumentem funkcji *Jeżeli* stanie się inna funkcja *Jeżeli*. Taki rodzaj funkcji nazywa się *funkcjami zagnieżdżonymi*. Zamieszczony niżej przykład prezentuje sposób wykorzystania tego typu funkcji.

|                | <b>JEŻELI</b> | $\left( \begin{array}{c} \times \end{array} \right)$<br>۰ | =JEŻELI(G4>=4,5;"TAK") |                             |                                |                                                                                                    |                                         |                                                                                          |
|----------------|---------------|-----------------------------------------------------------|------------------------|-----------------------------|--------------------------------|----------------------------------------------------------------------------------------------------|-----------------------------------------|------------------------------------------------------------------------------------------|
|                | A             | B                                                         | С                      | D                           | Е                              | F                                                                                                    | G                                       | н                                                                                        |
| 1              |               |                                                           |                        |                             |                                |                                                                                                    |                                         |                                                                                          |
| $\overline{2}$ |               |                                                           |                        |                             |                                |                                                                                                    |                                         |                                                                                          |
| 3              |               |                                                           |                        |                             |                                | Przedmiot 1 Przedmiot 1 Przedmiot 1 Przedmiot 1 Średnia                                                   |                                         | Stypendium                                                                               |
| 4              |               | Student <sub>1</sub>                                      | 3                      | 4                           | 5                              | 4                                                                                                    |                                         | $4,0$ = $4,5$ ; "TAK")                                                                   |
| 5              |               | Student X                                                 | 3                      | 4                           | 5                              | 5                                                                                                    | 4,3                                     |                                                                                          |
| 6              |               | Student 3                                                 | 5                      | 5                           | 4                              | 4                                                                                                    | 4,5                                     |                                                                                          |
| 7              |               | Student 4                                                 | 4                      | 3                           | 3                              | 4                                                                                                    | 3,5                                     |                                                                                          |
| 8              |               | Student 5                                                 | 3                      | 5                           | 5                              | 5                                                                                                    | 4,5                                     |                                                                                          |
| 9              |               | Student 6                                                 | 5                      | 5                           | 5                              | 5                                                                                                    | 5,0                                     |                                                                                          |
| 10             |               | Student 7                                                 | 4                      | 5                           | 5                              | 5                                                                                                    | 4,8                                     |                                                                                          |
| 11             |               | Student 8                                                 | 4                      | 4                           | 4                              | 5                                                                                                    | 4,3                                     |                                                                                          |
| 12             |               | Student 9                                                 | 5                      | 4                           | 6                              | 4                                                                                                    | 4,8                                     |                                                                                          |
| 13             |               | Student 10                                                |                        | 5                           | 4                              | 4                                                                                                    | 4,8                                     |                                                                                          |
| 14             |               |                                                           |                        | Argumenty funkcji           |                                |                                                                                                    |                                         | 7x                                                                                       |
| 15             |               |                                                           |                        | JEŽELI                      |                                |                                                                                                    |                                         |                                                                                          |
| 16             |               |                                                           |                        |                             | Test_logiczny $ G4>=4.5$       |                                                                                                    | EV:<br>$=$ FAŁSZ                        |                                                                                          |
| 17             |               |                                                           |                        |                             | Wartość jeżeli prawda<br>"TAK" |                                                                                                    | <b>IX</b><br>$=$ "TAK"                  |                                                                                          |
| 18             |               |                                                           |                        |                             | Wartość_jeżeli_fałsz           |                                                                                                    | 国<br>$=$ dowolne                        |                                                                                          |
| 19             |               |                                                           |                        |                             |                                |                                                                                                    | $=$ FAŁSZ                               |                                                                                          |
| 20             |               |                                                           |                        |                             |                                | Sprawdza, czy warunek jest spełniony, i zwraca jedną wartość, jeśli PRAWDA, a drugą wartość, jeśli FAŁSZ. |                                         |                                                                                          |
| 21             |               |                                                           |                        |                             |                                |                                                                                                    | pominiecia zwracana jest wartość FAŁSZ. | Wartość_jeżeli_fałsz - wartość zwracana, gdy test_logiczny ma wartość FAŁSZ. W przypadku |
| 22             |               |                                                           |                        |                             |                                |                                                                                                    |                                         |                                                                                          |
| 23             |               |                                                           |                        | Wynik formuły = FAŁSZ       |                                |                                                                                                    |                                         |                                                                                          |
| 24             |               |                                                           |                        | Pomoc dotycząca tej funkcji |                                |                                                                                                    |                                         | Anuluj<br>OK                                                                             |
| <b>OF</b>      |               |                                                           |                        |                             |                                |                                                                                                    |                                         |                                                                                          |

*Rysunek 38. Funkcje zagnieżdżone*

Po wprowadzeniu pierwszego warunku i określeniu zachowania się programu po jego spełnieniu, w polu *Wartość\_jeżeli\_fałsz* należy umieścić kursor i wywołać jeszcze raz funkcję *Jeżeli*, wprowadzając drugi (zagnieżdżony) warunek.

|                 | <b>JEŻELI</b> |            | $\mathbf{v} \in \mathbb{R}$ $\mathbf{X} \cup \mathbf{f}$ = JEŻELI(G4>=4.5;"TAK" (JEŻELI(G4=4.5;"POPRAWA";"NIE")) |                             |  |                                      |                                                         |                                         |                                                                                                    |
|-----------------|---------------|------------|----------------------------------------------------------------------------------------------------|-----------------------------|--|--------------------------------------|---------------------------------------------------------|-----------------------------------------|----------------------------------------------------------------------------------------------------|
|                 | A             | B          | C                                                                                                    | D                           |  | Е                                    | F                                                       | G                                       | н                                                                                                    |
| 1               |               |            |                                                                                                    |                             |  |                                      |                                                         |                                         |                                                                                                    |
| $\overline{2}$  |               |            |                                                                                                    |                             |  |                                      |                                                         |                                         |                                                                                                    |
| 3               |               |            |                                                                                                    |                             |  |                                      | Przedmiot 1 Przedmiot 1 Przedmiot 1 Przedmiot 1 Średnia |                                         | Stypendium                                                                                                |
| 4               |               | Student 1  | 3                                                                                                    | 4                           |  | 5                                    | 4                                                       |                                         | 4,0   AWA"; "NIE"))                                                                                       |
| 5               |               | Student 2  | 3                                                                                                    | 4                           |  | 5                                    | 5                                                       | 4,3                                     |                                                                                                    |
| 6               |               | Student 3  | 5                                                                                                    | 5                           |  | 4                                    | 4                                                       | 4,5                                     |                                                                                                    |
| 7               |               | Student 4  | 4                                                                                                    | 3                           |  | 3                                    | 4                                                       | 3,5                                     |                                                                                                    |
| 8               |               | Student 5  | 3                                                                                                    | 5                           |  | 5                                    | 5                                                       | 4,5                                     |                                                                                                    |
| 9               |               | Student 6  | 5                                                                                                    | 5                           |  | 5                                    | 5                                                       | 5,0                                     |                                                                                                    |
| 10              |               | Student 7  | 4                                                                                                    | 5                           |  | 5                                    | 5                                                       | 4,8                                     |                                                                                                    |
| 11              |               | Student 8  | 4                                                                                                    | 4                           |  | 4                                    | 5                                                       | 4,3                                     |                                                                                                    |
| 12              |               | Student 9  | 5                                                                                                    | 4                           |  | 6                                    | 4                                                       | 4,8                                     |                                                                                                    |
| 13              |               | Student 10 | 6                                                                                                    | 5                           |  | 4                                    | 4                                                       | 4,8                                     |                                                                                                    |
| 14              |               |            |                                                                                                    | Argumenty funkcji           |  |                                      |                                                         |                                         | $\boxed{?}$ $\boxed{X}$                                                                                   |
| 15              |               |            |                                                                                                    | <b>JEŻELI</b>               |  |                                      |                                                         |                                         |                                                                                                    |
| 16              |               |            |                                                                                                    |                             |  | <b>Test_logiczny</b><br>$G4 = 4.5$   |                                                         | ES-<br>$=$ FAŁSZ                        |                                                                                                    |
| 17              |               |            |                                                                                                    | Wartość jeżeli prawda       |  |                                      | "POPRAWA"                                               | 医<br>$=$ "POPRAWA"                      |                                                                                                    |
| 18              |               |            |                                                                                                    |                             |  | Wartość_jeżeli_fałsz<br><b>NIE</b> * |                                                         | 国<br>$=$ "NIE"                          |                                                                                                    |
| 19              |               |            |                                                                                                    |                             |  |                                      |                                                         | $=$ "NIE"                               | Sprawdza, czy warunek jest spełniony, i zwraca jedną wartość, jeśli PRAWDA, a drugą wartość, jeśli FAŁSZ. |
| 20              |               |            |                                                                                                    |                             |  |                                      |                                                         |                                         | Wartość_jeżeli_fałsz - wartość zwracana, gdy test_logiczny ma wartość FAŁSZ. W przypadku                  |
| 21              |               |            |                                                                                                    |                             |  |                                      |                                                         | pominiecia zwracana jest wartość FAŁSZ. |                                                                                                    |
| 22              |               |            |                                                                                                    |                             |  |                                      |                                                         |                                         |                                                                                                    |
| 23              |               |            |                                                                                                    | Wynik formuły = $NIE$       |  |                                      |                                                         |                                         |                                                                                                    |
| 24<br><b>OF</b> |               |            |                                                                                                    | Pomoc dotyczaca tej funkcji |  |                                      |                                                         |                                         | OK<br>Anuluj                                                                                              |

*Rysunek 39. Zagnieżdżanie funkcji*

Po skopiowaniu formuły uzyska się wówczas pożądany efekt, który przedstawiono na umieszczonym niżej rysunku.

![](_page_29_Picture_86.jpeg)

*Rysunek 40. Efekt działania funkcji zagnieżdżonych*

# **5. Formatowanie**

# **5.1. Liczby/ daty**

#### **5.1.1. Formatowanie komórek zawierających liczby: wyświetlanie określonej liczby miejsc dziesiętnych, wprowadzanie lub pominięcie separatora grup tysięcy**

Przy wprowadzaniu danych do komórek arkusza można także określić sposób ich wyświetlania. Na przykład ustalenie liczby miejsc dziesiętnych widocznych w komórce odbywa się za pośrednictwem menu *Formatowanie komórek*, dostępnego na karcie *Narzędzia główne* w grupie *Liczba*.

![](_page_30_Picture_100.jpeg)

*Rysunek 41. Formatowanie liczb*

Na umieszczonym poniżej przykładzie zaprezentowano przykłady wyników różnego rodzaju formatowania liczb. Można zauważyć, że w zależności od wybranego sposobu formatowania program wprowadza liczby zaokrąglone.

|           | 12345,6789 liczba bez formatowania                        |
|-----------|-----------------------------------------------------------|
|           | 123456 brak miejsc dziesiętnych                           |
|           | 12345,67890 dwa miejsca dziesiętne                        |
|           | 12345,68 pięć miejsc dziesiętnych                         |
| 12 345,68 | użycie separatora grup tysięcy,<br>dwa miejsca dziesiętne |
|           |                                                           |

*Rysunek 42. Przykłady formatowania liczb*

Przedstawienie zasad formatowania danych w postaci procentowej, m.in. określenie liczb miejsc dziesiętnych, zostało przedstawione w lekcji nr 4 na ekranie 7.

#### **5.1.2. Formatowanie komórek zawierających daty: kolejność <sup>i</sup> sposób wyświetlania dni, miesięcy <sup>i</sup> lat, formatowanie komórek zawierających liczby <sup>w</sup> celu wyświetlenia symbolu, waluty**

![](_page_31_Picture_1.jpeg)

Zasady wyświetlania waluty zostały omówione w lekcji nr 2 na ekranie 8.

Operacje, które można przeprowadzić na datach przedstawiono w lekcji nr 5 na ekranach 8, 9 i 10.

#### **5.1.3. Formatowanie komórek zawierających liczbę <sup>w</sup> celu wyświetlenia postaci procentowej**

Zasady przygotowania liczb w celu ich wyświetlenia w postaci procentowej zostały przedstawione w lekcji nr 3 na ekranie 3.

Praktyczne wykorzystanie przedstawionych wyżej informacji przedstawiono w lekcji nr 4 na ekranie 7.

#### **5.2. Zawartość komórek**

#### **5.2.1. Zmiana wyglądu zawartości komórki: krój <sup>i</sup> wielkość fontu**

Zmiana wyglądu zawartości komórki – kroju i wielkości fontu – została omówiona w lekcji nr 2 na ekranie 4.

**5.2.2. Formatowanie zawartości komórki: styl fontu pogrubiony, pochylony (kursywa), podkreślony, podkreślony po dwójnie**

Zmianę zawartości komórki i stylu fontu można przeprowadzić wykorzystując narzędzia znajdujące się na karcie *Narzędzia główne*, w grupie *Czcionka*.

![](_page_31_Figure_12.jpeg)

*Rysunek 43. Narzędzia do formatowania komórek*

Za pomocą narzędzi umieszczonych w grupie *Czcionka* można zmienić:

- krój fontu: Czcionka tekstu +
- rozmiar fontu:  $11 x \times A^2$
- pogrubienie:  $\boxed{B}$ ,
- pochylenie:  $\frac{I}{I}$ ,
- podkreślenie: U
- kolor wypełnienia:  $\rightarrow$ ,
- kolor fontu:  $\overline{\mathbf{A}}$ .

W grupie *Czcionka* znajduje się także inne przydatne narzędzia – ich pełna lista jest dostępna po rozwinięciu menu.

![](_page_32_Picture_107.jpeg)

*Rysunek 44. Formatowanie zawartości komórki*

W lekcji nr 2 na ekranie 4 przedstawiono sposób pogrubiania tekstu oraz wyrównywania go do środka.

#### **5.2.3. Zastosowanie kolorów do zawartości komórki <sup>i</sup> wypełnienie tła komórki**

Przykład wypełniania komórki kolorem przedstawiono w lekcji nr 2 na ekranie 4.

#### **5.2.4. Kopiowanie formatu komórki/ bloku komórek do innej komórki lub bloku komórek**

Podczas kopiowania komórek do nowej lokalizacji jest przenoszony również ich format. Jest to możliwe zarówno podczas kopiowania za pomocą myszy (przy użyciu prawego dolnego rogu aktywnej komórki), jak i przy zastosowaniu skrótów klawiaturowych (*Ctrl***+***C* i *Ctrl***+***V*).

W programie *Microsoft Office Excel 2007* istnieje także możliwość szczegółowego określenia rodzaju kopiowania danych poprzez wybór sposobu przenoszenia zawartości komórek. Do realizacji tego celu służą opcje menu podręcznego.

![](_page_32_Picture_108.jpeg)

*Rysunek 45. Wybór sposobu kopiowania komórek*

Na przykład po wyborze opcji *Kopiuj tutaj tylko jako format*, komórki pozostaną puste i będą zawierać jedynie skopiowany format, czego efekt będzie widać dopiero po wprowadzeniu do nich danych.

# **5.3. Wyrównanie, obramowanie komórek**

#### **5.3.1. Zawijanie tekstu <sup>w</sup> komórce, bloku komórek**

Proces zawijania tekstu w komórce oraz w bloku komórek został przedstawiony w lekcji nr 3 na ekranie 8.

**5.3.2. Wyrównanie zawartości komórki: poziome <sup>i</sup> pionowe. Ustawienie położenia zawartości komórki**

W celu wyrównania zawartości komórki wykorzystuje się grupę *Wyrównanie* na karcie *Narzędzia główne*.

| ≡<br>$\equiv \equiv$<br>医毒胃镇硬 | Zawijaj tekst<br>Scal i wyśrodkuj * |
|-------------------------------|-------------------------------------|
| Wyrównanie                    |                                     |

*Rysunek 46. Wyrównanie tekstu do lewej i w dół*

Zgromadzone tam ikonki służą do wprowadzania dziewięciu różnych sposobów wyrównania tekstu:

|                | A              | в                  | С                 |
|----------------|----------------|--------------------|-------------------|
| 1              |                | Płyta              | do lewej, góra    |
| $\overline{2}$ | $\overline{2}$ | Procesor           | do lewej, środek  |
| 3              |                | 3 Pamięć RAM       | do lewej, dół     |
| 4              | 4              | <b>Mysz</b>        | środek, góra      |
| 5              | 5              | Klawiatura         | środek, środek    |
| 6              | 6              | <b>Drukarka</b>    | środek, dół       |
| 7              | 7              | <b>Dysk Twardy</b> | do prawej, góra   |
| 8              | 8              | Naped DVD          | do prawej, środek |
| 9              | 9              | Monitor 24"        | do prawej, dół    |

*Rysunek 47. Rodzaje wyrównania zawartości komórek*

#### **5.3.3. Łączenie komórek <sup>i</sup> wyśrodkowanie tytułu <sup>w</sup> połączonych komórkach**

Łączenie komórek wykorzystuje się bardzo często w celu wprowadzenia np. nagłówków do tabeli lub w sytuacji, gdy tekst nie mieści się w jednej komórce i musi być ulokowany w kilku kolumnach naraz. W celu połączenia komórek należy wykorzystać opcję *Scal i wyśrodkuj* dostępną w grupie *Wyrównanie* na karcie *Narzędzia główne*.

![](_page_33_Picture_137.jpeg)

*Rysunek 48. Łączenie komórek*

Użytkownik może sam wybrać rodzaj scalenia komórek. Pierwsza z dostępnych opcji pozwala na jednoczesne scalenie i wyrównanie do środka zawartości komórki, zaś kolejne umożliwiają scalanie bez zmieniania położenia tekstu oraz rozdzielenie scalonych już elementów.

Scalanie i rozdzielanie komórek omówiono w lekcji nr 8 na ekranie 10.

# **PAMIĘTAJ!**

Przy kopiowaniu zawartości komórki scalonej kopiowane będzie również samo scalenie. Oznacza to, że komórki, które nie były połączone, po wykonaniu operacji kopiowania zostaną scalone w ten sam sposób jak te kopiowane.

![](_page_34_Picture_2.jpeg)

Tworzenie obramowania wokół komórki lub bloku komórek zostało przedstawione w lekcji nr 2 na ekranie 6.

# **6. Wykresy**

# **6.1. Tworzenie**

Tematyce tworzenia wykresów została w całości poświęcona lekcja nr 8. Znajdują się w niej szczegółowe informacje na temat pracy z wykresami oraz przedstawiające proces ich tworzenia i modyfikowania.

6.1.1. Tworzenie wykresów różnych typów na podstawie danych zawartych w arkuszu: wykres kolumnowy, słupkowy, <br>Liniowy, kołowy

Tworzenie różnych typów wykresów na podstawie danych zawartych w arkuszu zostało przedstawione w lekcji nr 8 na ekranie 7.

#### **6.1.2. Zaznaczanie wykresu**

Zaznaczania elementów wykresu dokonuje się na karcie *Formatowanie* w grupie *Bieżące zaznaczenie*. Po rozwinięciu listy *Elementy wykresu* można wybrać element, który ma zostać umieszczony na wykresie.

| Obszar kreślenia       |  |
|------------------------|--|
| Obszar wykresu         |  |
| Tytuł wykresu          |  |
| Serie1                 |  |
| Serie1 Etykiety danych |  |
| Serie2 Etykiety danych |  |
| Serie3 Etykiety danych |  |
| Serie4 Etykiety danych |  |

*Rysunek 49. Zaznaczanie elementów wykresu*

Proces zaznaczania danych niezbędnych do utworzenia wykresu omówiono w lekcji nr 8 na ekranie 8.

#### **6.1.3. Zmiana rodzaju wykresu**

Zmiana rodzaju wykresu została przedstawiona w lekcji nr 8 na ekranach 2 i 3.

#### **6.1.4. Przeniesienie, zmiana rodzaju, usunięcie wykresu.**

Zmianę rozmiarów i położenia wykresu przedstawiono w lekcji nr 8 na ekranie 5.

# **6.2. Edycja**

#### **6.2.1. Dodawanie, usuwanie, edycja tytułu wykresu**

Użytkownik może zmodyfikować każdy element nowo utworzonego wykresu. Jeśli np. w trakcie pracy zapomniał o wprowadzeniu tytułu wykresu, może go wstawić w każdej dowolnej chwili. W tym celu powinien wykorzystać narzędzia umieszczone w grupie *Etykiety* na karcie *Układ*.

![](_page_35_Figure_3.jpeg)

*Rysunek 50. Dodawanie elementów do wykresu*

Po kliknięciu umieszczonej tam ikony *Tytuł wykresu* można od razu wprowadzić tytuł, wykorzystując jedną z opcji, jakie znajdują się w menu.

![](_page_35_Picture_6.jpeg)

*Rysunek 51. Wprowadzanie tytułu wykresu*

Tytuł wykresu można usunąć klikając opcję *Brak* w powyższym menu lub też po prostu zaznaczając tytuł wykresu i naciskając przycisk **Delete**.

Edycji tytułu dokonuje się po jego dwukrotnym kliknięciu.

#### **6.2.2. Dodawanie etykiet <sup>z</sup> danymi do wykresu: wartości/liczby, procenty**

Tworzenie i modyfikowanie etykiet danych zostało przedstawione na ekranie nr 4 w lekcji 8.

#### **6.2.3. Zmiana koloru tła wykresu, koloru legendy**

W celu zmiany koloru tła wykresu należy najpierw zaznaczyć obszar wykresu, a następnie kliknąć go prawym przyciskiem myszy i wybrać opcję *Formatuj obszar wykresu*. Inną możliwością jest zaznaczenie obszaru wykresu oraz wybór opcji *Formatuj zaznaczenie* na karcie *Układ* w grupie *Bieżące zaznaczenie*. W wyniku tej operacji pokaże się okno o nazwie *Formatowanie obszaru wykresu*, w którym w grupie *Wypełnienie* można określić kolor i rodzaj tła.

![](_page_36_Picture_75.jpeg)

*Rysunek 52. Zmiana koloru tła wykresu*

Ikonka o nazwie *Kolor* pozwala na określenie koloru tła wykresu, jego przeźroczystości oraz wypełnienia gradientem, obrazem lub teksturą.

W celu zmiany koloru legendy należy najpierw ją zaznaczyć, a następnie kliknąć prawy przycisk myszy i wybrać opcję *Formatuj legendę*. Inną możliwością jest zaznaczenie legendy i wybór opcji *Formatuj zaznaczenie* na karcie *Układ* w grupie *Bieżące zaznaczenie*. W grupie *Wypełnienie* okna *Formatowanie legendy*, które się pojawi, można następnie określić kolor i rodzaj tła.

![](_page_36_Picture_76.jpeg)

*Rysunek 53. Zmiana koloru tła legendy*

Opcja *Kolor*, która się tam znajduje, pozwala na określenie koloru tła legendy i jej przeźroczystości oraz umożliwia wypełnienie tła gradientem, obrazem lub teksturą.

#### **CZY WIESZ, ŻE?**

Również na karcie *Formatowanie* w grupie *Style kształtów* można wybrać opcję *Wypełnienie kształtu*, a następnie zastosować wybrany kolor z listy.

![](_page_37_Picture_0.jpeg)

*Rysunek 54. Określanie koloru wypełnienia kształtów*

#### **6.2.4. Zmiana kolorów kolumn, słupków, linii, wycinków koła <sup>w</sup> wykresie**

W celu zmiany koloru kolumn, słupków, linii lub na przykład wycinków koła wchodzących w skład wykresu, należy kliknąć dowolną kolumnę, a następnie wywołać menu podręczne za pomocą prawego przycisku myszy i wybrać z niego opcję *Formatuj serię danych*. Można także zaznaczyć odpowiednie kolumny i na karcie *Układ* w grupie *Bieżące zaznaczenie* wybrać opcję *Formatuj zaznaczenie*. Pokaże się wówczas okno o nazwie *Formatowanie serii danych*, w którym, w grupie *Wypełnienie*, można określić dowolny kolor i rodzaj tła.

![](_page_37_Picture_157.jpeg)

*Rysunek 55. Zmiana koloru tła serii danych*

Użycie ikonki o nazwie **Kolor** pozwala na określenie koloru wypełnienia serii danych (np. kolumn) oraz umożliwia na przykład określenie przeźroczystości oraz wypełnienie tła gradientem, obrazem lub teksturą.

#### **6.2.5. Zmiana rozmiaru i koloru fontu w tytule wykresu, osiach wykresu, legendzie do wykresu**

Proces zmiany wielkości fontu i koloru tła został omówiony w lekcji nr 8 na ekranie 6.

**7. Formatowanie arkusza**

# **7.1. Ustawienia**

**7.1.1. Zmiana wielkości marginesów strony: górnego, dolnego, lewego i prawego**

![](_page_37_Picture_12.jpeg)

Zmianę wielkości marginesów strony przedstawiono w lekcji nr 9 na ekranie 3.

#### **7.1.2. Zmiana orientacji strony: pionowa, pozioma. Zmiana rozmiaru papieru**

W celu zmiany rozmiaru papieru do wydruku należy na karcie *Układ strony*, w grupie *Ustawienia strony*, kliknąć ikonkę *Rozmiar*.

> **Letter**<br>21,59 cm x 27,94 cm Letter mały<br>21,59 cm x 27,94 cm **Tabloid** 27,94 cm x 43,18 cm Ledger 43,18 cm x 27,94 cm Legal<br>21,59 cm x 35,56 cm **Statement** 13.97 cm x 21.59 cm **Executive** 18,41 cm x 26,67 cm A3<br>29,7 cm x 42 cm A4<br>21 cm x 29,7 cm **A4 mały**<br>21 cm x 29,7 cm **A5**<br>14,8 cm x 21 cm  $\Box$ **B4 (JIS)** 25.7 cm x 36.4 cm B5 (JIS) 18,2 cm x 25,7 cm Więcej rozmiarów papieru...

*Rysunek 56. Zmiana rozmiaru papieru*

Zmiana orientacji stron została omówiona w lekcji nr 9 na ekranie 2.

#### **7.1.3. Rozmieszczenie zawartości arkusza na określonej liczbie stron**

Ş Zagadnienia związane z rozmieszczeniem zawartości arkusza na określonej liczbie stron zostały omówione w lekcji nr 10 na ekranach 3 i 4.

![](_page_38_Picture_7.jpeg)

Dodawanie, edycja i usuwanie tekstu nagłówka lub stopki zostało zaprezentowane w lekcji nr 10 na ekranie 6.

**7.1.5. Wstawianie i usuwanie do nagłówka i stopki numerowania stron, daty, czasu, nazwy pliku i arkusza**

Dodawanie do nagłówka i stopki dodatkowych elementów przedstawiono w lekcji nr 10 na ekranie 7.

# **7.2. Sprawdzenie <sup>i</sup> drukowanie**

#### **7.2.1. Sprawdzanie <sup>i</sup> poprawa arkusza pod względem rachunkowym <sup>i</sup> językowym**

Sprawdzanie pisowni w arkuszu można przeprowadzić poprzez kliknięcie ikonki *Pisownia*, w grupie *Sprawdzanie* na karcie *Recenzja*.

![](_page_39_Picture_102.jpeg)

*Rysunek 57. Sprawdzanie pisowni*

Określenia bardziej dokładnych opcji związanych ze sprawdzaniem obliczeń w arkuszu można dokonać w oknie *Opcje programu Excel*.

![](_page_39_Picture_103.jpeg)

*Rysunek 58. Opcje programu Excel*

Aby wywołać przedstawione wyżej okno, należy najpierw kliknąć **Przycisk pakietu Office**, a następnie wybrać *Opcje programu Excel*. Można również na karcie *Dane* kliknąć przycisk *Poprawność danych*, umieszczony w grupie *Narzędzia danych.*

![](_page_39_Picture_9.jpeg)

*Rysunek 59. Sprawdzanie poprawności danych*

#### **7.2.2. Włączanie <sup>i</sup> wyłączanie wyświetlania/drukowania linii siatki, wyświetlanie/drukowanie nagłówków kolumn <sup>i</sup> wierszy (adresów kolumn <sup>i</sup> wierszy)**

Zagadnienia włączania i wyłączania wyświetlania/ drukowania elementów arkusza zostały omówione w lekcji nr 9 na ekranach 7 i 8.

**7.2.3. Zastosowanie automatycznego powtarzania nagłówków kolumn <sup>i</sup> wierszy (adresów kolumn <sup>i</sup> wierszy) na każdej drukowanej stronie arkusza**

Automatyczne powtarzanie nagłówków kolumn i wierszy zostało omówione w lekcji nr 9 na ekranie 9.

**7.2.4. Podgląd wydruku arkusza**

Podgląd wydruku arkusza został przedstawiony w lekcji nr 9 na ekranie 2 oraz w lekcji nr 10 na ekranach 2 i 9.

7.2.5. Drukowanie zaznaczonego bloku komórek arkusza, całego arkusza, wskazanego wykresu, całego skoroszytu.<br>Ustalanie liczby kopii wydruku

Ustalenia liczby kopii wydruku dokonuje się klikając kolejno:

- **• Przycisk pakietu Office**,
- opcję *Drukuj*,

 $\mathbf{P}$ 

 $\ddot{\mathbf{r}}$ 

• ikonę *Drukuj*.

![](_page_40_Picture_198.jpeg)

*Rysunek 60. Ustalanie liczby kopii arkusza*

W okienku *Drukowanie*, na zakładce *Kopie*, należy następnie wprowadzić liczbę kopii, które mają zostać wydrukowane.

Zagadnienia związane z ustalaniem obszaru wydruku zostały przedstawione w lekcji nr 9 na ekranach 5 i 6.

W lekcji nr 10 na ekranie 10 opisano możliwość wydruku arkusza do pliku lub w formacie PDF.

# **8. Ćwiczenia**

# **Ćwiczenie 1**

Określ wyniki działań arytmetycznych umieszczonych w poniższej tabeli. Odpowiedź uzasadnij.

![](_page_41_Picture_165.jpeg)

*Tabela 1. Obliczanie wyników formuł*

# **Ćwiczenie 2**

Wyjaśnij, jak zmieni się zapis formuły znajdującej się w komórce **A10** po skopiowaniu jej do wskazanej komórki. Odpowiedź uzasadnij.

![](_page_41_Picture_166.jpeg)

*Tabela 2. Kopiowanie komórek*

- 1. Otwórz plik o nazwie **wynagrodzenia.xlsx**.
- 2. Popraw błąd w nazwie arkusza.
- 3. Oblicz sumy zarobków w kolumnie RAZEM.
- 4. Sformatuj tabelę, aby uzyskać następujący jej wygląd:

![](_page_42_Picture_100.jpeg)

*Rysunek 1. Obliczanie sumy wierszy*

5. Zapisz zmiany wprowadzone w pliku wynagrodzenia.xlsx.

#### **Ćwiczenie 4**

- 1. Otwórz plik o nazwie **wynagrodzenia.xlsx**.
- 2. Do tabeli dołącz następujące obliczenia:

![](_page_42_Picture_101.jpeg)

*Rysunek 2. Kopiowanie zawartości arkusza*

- 3. Skopiuj arkusz o nazwie *styczeń* i zmień nazwę jego kopii na *luty*.
- 4. W arkuszu *luty* w tytule tabeli zmień nazwę miesiąca na *LUTY*.
- 5. Zapisz zmiany wprowadzone w pliku.

1. W pliku **wynagrodzenia.xlsx** w arkuszu *styczeń* posortuj nazwiska pracowników alfabetycznie tak, aby otrzymać następujący zestaw danych:

![](_page_43_Picture_88.jpeg)

*Rysunek 3. Sortowanie danych*

2. Zapisz zmiany wprowadzone w pliku.

#### **Ćwiczenie 6**

- 1. Otwórz plik o nazwie **waluty.xlsx**.
- 2. Wypełnij automatycznie pierwszą kolumnę tabeli tak, aby uzyskać liczbę porządkową.
- 3. Oblicz kwoty w złotych i dodaj podsumowania kolumn tabeli (w formułach należy stosować odpowiednie rodzaje adresowania, zaś same formuły kopiować do odpowiednich komórek – wyniki pokazuje zamieszczony poniżej rysunek).
- 4. Sformatuj tabelę według wzoru:

|                | A | B           | С      | D                                            | Ε      | F            |
|----------------|---|-------------|--------|----------------------------------------------|--------|--------------|
|                |   | kurs EURO   | 3,9    |                                              |        |              |
| $\overline{2}$ |   | kurs dolara | 3,7    |                                              |        |              |
| 3              |   | kurs marki  | 2,3    |                                              |        |              |
| 4              |   |             |        |                                              |        |              |
| 5              |   | lp.         |        | kwota w markachkwota w dolarach kwota w EURO |        | razem w zł   |
| 6              |   |             | 25.00  | 140,00                                       | 124,00 | 1 059,10 zł  |
| $\overline{7}$ |   | 2           | 33.00  | 220,00                                       | 34.00  | 1 022.50 zł  |
| 8              |   | 3           | 43,00  | 90,00                                        | 23,00  | 521,60 zł    |
| 9              |   | 4           | 22,00  | 315,00                                       | 89,00  | 1 563,20 zł  |
| 10             |   | 5           | 77.00  | 280.00                                       | 67.00  | 1 474.40 zł  |
| 11             |   | 6           | 66.00  | 100.00                                       | 498.00 | 2 464.00 zł  |
| 12             |   |             | 89,00  | 40,00                                        | 321.00 | 1 604,60 zł  |
| 13             |   | 8           | 90.00  | 410.00                                       | 23,00  | 1 813,70 zł  |
| 14             |   | 9           | 100,00 | 130,00                                       | 127,00 | 1 206,30 zł  |
| 15             |   | 10          | 20,00  | 80,00                                        | 35,00  | 478.50 zł    |
| 16             |   | razem       | 565    | 1805                                         | 1341   | 13 207,90 zł |

*Rysunek 4. Formatowanie tabeli*

- 5. Zmień wartości kursów walut i sprawdź, czy wyniki formuł w tabeli zostały zaktualizowane.
- 6. Zapisz zmiany wprowadzone w pliku waluty.xlsx.

1. W pliku **waluty.xlsx** utwórz na podstawie odpowiednich fragmentów tabeli wykres kołowy o następującym wyglądzie:

![](_page_44_Figure_2.jpeg)

*Rysunek 5. Tworzenie wykresów*

- 2. Wykres umieść pod tabelą.
- 3. Zapisz zmiany wprowadzone w pliku waluty.xlsx.

#### **Ćwiczenie 8**

- 1. Przygotuj wydruk skoroszytu waluty.xlsx stosując się do następującym uwag:
	- a. tabela i wykres muszą zmieścić się na tej samej stronie (patrz zamieszczony dalej rysunek),
	- b. w nagłówku strony należy umieścić własne nazwisko i imię oraz bieżącą datę czcionkę we wpisach w nagłówku powiększyć do 14 pt i pogrubić,
	- c. w stopce trzeba umieścić informację o numerze strony bieżącej i liczbie stron wydruku,
	- d. stronę należy wyśrodkować w poziomie i pionie:

| Anna Kowalska                          |                                                        |                                                             |          | Gdynia, 2010-06-15 |
|----------------------------------------|--------------------------------------------------------|-------------------------------------------------------------|----------|--------------------|
| kurs EURO<br>kurs dolara<br>kurs marki | 3,9<br>3,7<br>2,3                                      |                                                             |          |                    |
| lp.                                    | kwota w markacłkwota w dolaracłkwota w EURO razem w zł |                                                             |          |                    |
| $\mathbf{1}$                           | 25,00                                                  | 140,00                                                      | 124,00   | 1 059,10 zł        |
| $\overline{a}$                         | 33,00                                                  | 220,00                                                      | 34,00    | 1 022,50 zł        |
| 3                                      | 43,00                                                  | 90,00                                                       | 23,00    | 521.60 zł          |
| $\overline{4}$                         | 22,00                                                  | 315,00                                                      | 89,00    | 1 563,20 zł        |
| 5                                      | 77,00                                                  | 280,00                                                      | 67,00    | 1474,40 zł         |
| 6                                      | 66,00                                                  | 100,00                                                      | 498,00   | 2464,00 zł         |
| $\overline{7}$                         | 89,00                                                  | 40,00                                                       | 321,00   | 1 604,60 zł        |
| 8                                      | 90,00                                                  | 410,00                                                      | 23,00    | 1 813,70 zł        |
| 9                                      | 100,00                                                 | 130,00                                                      | 127,00   | 1 206,30 zł        |
| 10                                     | 20,00                                                  | 80,00                                                       | 35,00    | 478,50 zł          |
| razem                                  | 565                                                    | 1805                                                        | 1341     | ##########         |
|                                        |                                                        | Udział poszczególnych transakcji<br>w całym przedsięwzięciu |          |                    |
|                                        | 10                                                     | 1<br>,<br>2% 4%                                             | 3        |                    |
|                                        | 18%                                                    |                                                             | 5%<br>4  |                    |
|                                        |                                                        |                                                             | 7%<br>5  |                    |
|                                        |                                                        |                                                             | 9%       |                    |
|                                        | 9                                                      |                                                             |          |                    |
|                                        | 16%                                                    |                                                             |          |                    |
|                                        |                                                        |                                                             | 6        |                    |
|                                        |                                                        |                                                             | 11%      |                    |
|                                        | 8                                                      |                                                             |          |                    |
|                                        | 15%                                                    |                                                             | 7<br>13% |                    |
|                                        |                                                        |                                                             |          |                    |
|                                        |                                                        |                                                             |          |                    |
|                                        |                                                        |                                                             |          |                    |
|                                        |                                                        |                                                             |          |                    |
|                                        |                                                        |                                                             |          |                    |
|                                        |                                                        |                                                             |          |                    |
|                                        |                                                        |                                                             |          | strona 1 z 1       |
|                                        |                                                        |                                                             |          |                    |

*Rysunek 6. Przygotowanie wydruku strony*

- 1. W pliku waluty.xlsx wymuś wstawienie dodatkowej strony pomiędzy tabelą i wykresem.
- 2. Na podglądzie wydruku sprawdź, czy na obu stronach powtarza się nagłówek i czy numeracja stron w stopce jest prawidłowa.
- 3. Zmień orientację papieru na poziomą i wyskaluj wydruk do 120% sprawdź, czy wydruk dalej mieści się na dwóch stronach.
- 4. Zapisz zmiany wprowadzone w pliku.

### **Ćwiczenie 10**

- 1. Otwórz plik o nazwie **blokada.xlsx**.
- 2. W kolejnych arkuszach zablokuj odpowiednie wiersze i/ lub kolumny tak, aby podczas przewijania arkusza były cały czas widoczne na ekranie.
- 3. Zapisz zmiany wprowadzone w pliku.

## **Ćwiczenie 11**

- 1. Otwórz plik o nazwie **prowizja.xlsx**.
- 2. W arkuszu *prowizja* za pomocą funkcji JEŻELI oblicz prowizję od wartości sprzedaży, która będzie wynosiła 0,5% w przypadku sprzedaży przekraczającej 50 mln zł. Rozwiązanie pokazuje rysunek:

|  | Typ wyrobu Liczba sprzedanych sztuk   Wartość sprzedaży |                                 |  |  |
|--|---------------------------------------------------------|---------------------------------|--|--|
|  |                                                         | 1 112 411,00 zł                 |  |  |
|  |                                                         | 150 000 000,00 zł 750 000,00    |  |  |
|  |                                                         | 200 000 000,00 zł   1 000 000,0 |  |  |
|  |                                                         | 140 000 000,00 zł 700 000,00    |  |  |
|  |                                                         | 50 000 000,00 zł                |  |  |
|  |                                                         | 7 000 000,00 zł                 |  |  |

*Rysunek 7. Korzystanie z funkcji JEŻELI*

3. W arkuszu *prowizja* za pomocą funkcji JEŻELI oblicz prowizję od rodzaju wyrobu, która będzie wynosiła 50 zł za każdy sprzedany wyrób, z wyjątkiem wyrobu A23. Rozwiązanie pokazuje rysunek:

![](_page_45_Picture_121.jpeg)

*Rysunek 8. Wykorzystanie funkcji JEŻELI*

4. Zapisz zmiany wprowadzone w pliku.

1. Otwórz plik o nazwie **jeziora.xlsx** i na podstawie znajdującej się tam tabeli utwórz w osobnym arkuszu wykres o następującym wyglądzie:

![](_page_46_Figure_2.jpeg)

*Rysunek 9. Wykres warstwowy*

- a. seria powierzchni jezior powinna być przedstawiona na osi dodatkowej,
- b. typ wykresu dla serii powierzchni jezior powinien zostać zmieniony na *Warstwowy.*
- 2. Zapisz zmiany wprowadzone w pliku.

#### **Ćwiczenie 13**

- 1. Otwórz plik o nazwie **skup.xlsx**.
- 2. Wykonaj niezbędne obliczenia (w formułach należy zastosować odpowiednie rodzaje adresowania, zaś same formuły skopiować do odpowiednich komórek – wyniki pokazuje zamieszczony poniżej rysunek).
- 3. Sformatuj tabelę według wzoru:

|                 | A                                                        | B               | C                                              | D               | E              | F               | G               | н              |                 |  |
|-----------------|----------------------------------------------------------|-----------------|------------------------------------------------|-----------------|----------------|-----------------|-----------------|----------------|-----------------|--|
|                 |                                                          |                 | Ceny skupu pszenicy w wybranych punktach skupu |                 |                |                 |                 |                |                 |  |
| $\overline{2}$  |                                                          | <b>KATOWICE</b> | <b>LUBLIN</b>                                  | <b>OL SZTYN</b> | <b>RZESZÓW</b> | <b>SZCZECIN</b> | <b>WARSZAWA</b> | <b>WROCŁAW</b> | cena<br>średnia |  |
| 3               | cena za kwintal                                          | 120,00          | 143.00                                         | 127,00          | 132.00         | 138.00          | 140.00          | 127,00         | 132,43          |  |
| 4               | różnica między cena<br>w punkcie skupu<br>a cena średnia | $-12.43$        | 10,57                                          | $-5.43$         | $-0.43$        | 5.57            | 7,57            | $-5.43$        |                 |  |
| 5               | skup w kwintalach                                        | 5 500.00        | 10 280.00                                      | 2 922.00        | 16 800.00      | 2 921.00        | 2 920.00        | 2 923.00       |                 |  |
| $6\overline{6}$ | wartość skupu<br>wg ceny w punkcie skupu                 | 660 000,00      | 1 470 040,00                                   | 371 094.00      | 2 217 600.00   | 403 098,00      | 408 800,00      | 371 221.00     |                 |  |
|                 | wartość skupu wg ceny<br>średniej                        | 728 357.14      | 1 361 365,71                                   | 386 956.29      | 2 224 800,00   | 386 823.86      | 386 691.43      | 387 088,71     |                 |  |

*Rysunek 10. Tworzenie formuł obliczeniowych*

4. Zapisz zmiany wprowadzone w pliku skup.xlsx.

- 1. Otwórz plik o nazwie skup.xlsx.
- 2. Na podstawie odpowiednich fragmentów tabeli utwórz wykres o następującym wyglądzie (wykres należy ustawić pod tabelą):

![](_page_47_Figure_3.jpeg)

*Rysunek 11. Formatowanie wykresu*

Jednostka główna osi wartości powinna się zmieniać co 100 000.

- 1. Wydrukuj tylko wykres.
- 2. Zapisz zmiany wprowadzone w pliku.

#### **Ćwiczenie 15**

- 1. Otwórz plik o nazwie **daty.xlsx**.
- 2. Wykonaj niezbędne obliczenia (wyniki pokazuje rysunek) i sformatuj tabelę według wzoru:

![](_page_47_Picture_86.jpeg)

*Rysunek 12. Operacje na dacie*

- 3. Sformatuj wszystkie daty tak, aby nazwa miesiąca była wyrażona w postaci tekstu, np.: 12-mar-2000.
- 4. Zapisz zmiany wprowadzone w pliku.

- 1. Otwórz plik o nazwie **koszty.xlsx**.
- 2. Oblicz wartość sprzedanych towarów.
- 3. Posortuj dane w tabeli jednocześnie według trzech kategorii: nazwy producenta, nazwy artykułu i rodzaju materiału.
- 4. Przygotuj wydruk tabeli tak, aby w całości zmieściła się na jednej stronie.
- 5. Zapisz zmiany wprowadzone w pliku.

#### **Ćwiczenie 17**

- 1. Otwórz plik o nazwie **pracownicy.xlsx**.
- 2. Wykorzystując datę bieżącą z komórki G1 wyznacz wiek pracowników.
- 3. Posortuj dane w tabeli jednocześnie według nazwisk i imion.
- 4. Zapisz zmiany wprowadzone w pliku.

#### **Ćwiczenie 18**

- 1. Otwórz plik o nazwie **test.xlsx**.
- 2. Korzystając z funkcji JEŻELI wprowadź w ostatniej kolumnie tabeli informację w postaci słowa *niezaliczony* w przypadku, gdy suma punktów jest mniejsza od 7. W przeciwnym przypadku informacja powinna brzmieć *zaliczony*.
- 3. Sformatuj tabelę według własnego uznania.
- 4. Zapisz zmiany wprowadzone w pliku.

#### **Ćwiczenie 19**

- 1. Otwórz pusty skoroszyt i zapisz go pod nazwą ćwiczenia.xlsx w katalogu Moje dokumenty.
- 2. Otwórz kolejno pliki: **jeziora.xlsx** i **skup.xlsx**.
- 3. Skopiuj z plików jeziora.xlsx i skup.xlsx do pliku ćwiczenia.xlsx wszystkie wypełnione arkusze.
- 4. Zapisz zmiany wprowadzone w pliku ćwiczenia.xlsx.
- 5. Zamknij wszystkie otwarte skoroszyty.

#### **Ćwiczenie 20**

- 1. Otwórz pusty skoroszyt i zapisz go pod nazwą grupa.xlsx w katalogu Moje dokumenty.
- 2. Usuń lub dodaj do skoroszytu arkusze tak, aby w skoroszycie zostały tylko 3 arkusze.
- 3. We wszystkich trzech arkuszach jednocześnie (należy zaznaczyć grupę arkuszy) przygotuj następującą tabelę:

|                | A                   | в                       | C              | D                    |  |  |  |  |  |  |
|----------------|---------------------|-------------------------|----------------|----------------------|--|--|--|--|--|--|
| 1              |                     | Zestawienie za rok 1996 |                |                      |  |  |  |  |  |  |
| $\overline{2}$ | <b>Miesiąc</b>      | Pensja                  | <b>Zlecone</b> | <b>Dochody razem</b> |  |  |  |  |  |  |
| 3              | styczeń             |                         |                |                      |  |  |  |  |  |  |
| 4              | luty                |                         |                |                      |  |  |  |  |  |  |
| 5              | marzec              |                         |                |                      |  |  |  |  |  |  |
| 6              | kwiecień            |                         |                |                      |  |  |  |  |  |  |
| 7              | maj                 |                         |                |                      |  |  |  |  |  |  |
| 8              | czerwiec            |                         |                |                      |  |  |  |  |  |  |
| 9              | lipiec              |                         |                |                      |  |  |  |  |  |  |
| 10             | sierpień            |                         |                |                      |  |  |  |  |  |  |
| 11             | wrzesień            |                         |                |                      |  |  |  |  |  |  |
| 12             | październik         |                         |                |                      |  |  |  |  |  |  |
| 13             | listopad            |                         |                |                      |  |  |  |  |  |  |
| 14             | grudzień            |                         |                |                      |  |  |  |  |  |  |
| 15             | <b>Podsumowanie</b> |                         |                |                      |  |  |  |  |  |  |

*Rysunek 13. Zmiana nazw arkuszy*

- 4. Odwołaj zaznaczenie grupy arkuszy, sprawdź, czy we wszystkich arkuszach znajduje się taka sama tabela.
- 5. Przełącz się do pierwszego arkusza.

6. Zapisz zmiany wprowadzone w pliku grupa.xlsx

# **Ćwiczenie 21**

- 1. Otwórz plik o nazwie **opłaty.xlsx**.
- 2. Sformatuj arkusz według wzoru:

![](_page_49_Picture_132.jpeg)

![](_page_49_Picture_133.jpeg)

- 3. Przygotuj wydruk arkusza tak, aby cała tabela zmieściła się na jednej stronie w orientacji poziomej i była ustawiona dokładnie na środku strony.
- 4. Zapisz zmiany wprowadzone w pliku.

#### **Ćwiczenie 22**

1. Otwórz plik o nazwie **podwyżka.xlsx** i oblicz nowe pensje w różnych wersjach procentowych – wyniki przedstawia rysunek:

![](_page_49_Picture_134.jpeg)

*Rysunek 15. Obliczenia w arkuszu*

2. Zapisz zmiany wprowadzone w pliku.

- 1. Otwórz plik o nazwie **waluta.xlsx** i, wykorzystując odpowiednie rodzaje adresowania, oblicz średni, minimalny i maksymalny kurs roku – wyniki pokazuje zamieszczony niżej rysunek.
- 2. Sformatuj arkusz według wzoru:

| Kurs dolara w roku 2000     |        |
|-----------------------------|--------|
|                             |        |
| <b>Styczeń</b>              | \$3,66 |
| Luty                        | \$3,94 |
| <b>Marzec</b>               | \$4,01 |
| <b>Kwiecień</b>             | \$3,95 |
| Maj                         | \$3,97 |
| <b>Czerwiec</b>             | \$3,93 |
| <b>Lipiec</b>               | \$3,86 |
| <b>Sierpień</b>             | \$3,98 |
| Wrzesień                    | \$4,11 |
| <b>Październik</b>          | \$4,20 |
| <b>Listopad</b>             | \$4,29 |
| Grudzień                    | \$4,15 |
|                             |        |
| Średni kurs roku            | \$4,00 |
| <b>Minimalny kurs roku</b>  | \$3,66 |
| <b>Maksymalny kurs roku</b> |        |

*Rysunek 16. Formatowanie arkusza*

3. Zapisz zmiany wprowadzone w pliku.

#### **Ćwiczenie 24**

- 1. Otwórz plik o nazwie **płace.xlsx** i, wykorzystując odpowiednie rodzaje adresowania, wykonaj niezbędne obliczenia.
- 2. Przygotuj wydruk arkusza tak, aby cała tabela zmieściła się na jednej stronie w orientacji poziomej.
- 3. Do osobnego arkusza wstaw wykres porównujący płace zasadnicze i wynagrodzenie netto wszystkich pracowników.
- 4. Posortuj tabelę według nazwisk i sprawdź, czy na wykresie również nastąpiła zmiana kolejności pracowników.
- 5. Zapisz zmiany wprowadzone w pliku.

![](_page_50_Picture_12.jpeg)

www.ydp.com.pl © Young Digital Planet SA 2011 ul. Słowackiego 175, 80-298 Gdańsk tel. 58 768 22 22, 58 349 44 44, fax 58 768 22 11, 58 349 44 11, e-mail: ydpmm@ydp.com.pl